# **N4917BACA 100G Optical Receiver Test Application** - User Guide

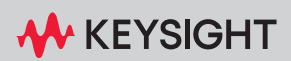

# **Notices**

© Keysight Technologies 2018-2023

No part of this manual may be reproduced in any form or by any means (including electronic storage and retrieval or translation into a foreign language) without prior agreement and written consent from Keysight Technologies as governed by United States and international copyright laws.

Manual Part Number

N4917-91060

**Edition** 

Edition 7.0, September 2023

Keysight Technologies Deutschland GmbH Herrenberger Strasse 130, 71034 Böblingen, Germany

# Technology Licenses

The hardware and/or software described in this document are furnished under a license and may be used or copied only in accordance with the terms of such license.

# U.S. Government Rights

The Software is "commercial computer software," as defined by Federal Acquisition Regulation ("FAR") 2.101. Pursuant to FAR 12.212 and 27.405-3 and Department of Defense FAR Supplement

("DFARS") 227.7202, the U.S. government acquires commercial computer software under the same terms by which the software is customarily provided to the public. Accordingly, Keysight provides the Software to U.S. government customers under its standard commercial license, which is embodied in its End User License Agreement (EULA), a copy of which can be found at http://www.keysight.com/find/sweula. The license set forth in the EULA represents

the exclusive authority by which the U.S. government may use, modify, distribute, or disclose the Software. The EULA and the license set forth therein, does not require or permit, among other things, that Keysight: (1) Furnish technical information related to commercial computer software or commercial computer software documentation that is not customarily provided to the public; or (2) Relinquish to, or otherwise provide, the government rights in excess of these rights customarily provided to the public to use, modify, reproduce, release, perform, display, or disclose commercial computer software or commercial computer software documentation. No additional government requirements beyond those set forth in the EULA shall apply, except to the extent that those terms, rights, or licenses are explicitly required from all providers of commercial computer software pursuant to the FAR and the DFARS and are set forth specifically in writing elsewhere in the EULA. Keysight shall be under no obligation to update, revise or otherwise modify the Software. With respect to any technical data as defined by FAR 2.101, pursuant to FAR 12.211 and 27.404.2 and DFARS 227.7102, the U.S. government acquires no greater than Limited Rights as defined in FAR 27.401 or DFAR 227.7103-5 (c), as applicable in any technical data.

# **Warranty**

THE MATERIAL CONTAINED IN THIS DOCUMENT IS PROVIDED "AS IS," AND IS SUBJECT TO BEING CHANGED, WITHOUT NOTICE, IN FUTURE EDITIONS. FURTHER, TO THE MAXIMUM EXTENT PERMITTED BY APPLICABLE LAW, KEYSIGHT DISCLAIMS ALL WARRANTIES, EITHER EXPRESS OR IMPLIED WITH REGARD TO THIS MANUAL AND ANY INFORMATION CONTAINED HEREIN, INCLUDING BUT NOT LIMITED TO THE IMPLIED WARRANTIES OF

MERCHANTABILITY AND FITNESS FOR A PARTICULAR PURPOSE. KEYSIGHT SHALL NOT BE LIABLE FOR ERRORS OR FOR INCIDENTAL OR CONSEQUENTIAL DAMAGES IN CONNECTION WITH THE FURNISHING, USE, OR PERFORMANCE OF THIS DOCUMENT OR ANY INFORMATION CONTAINED HEREIN. SHOULD KEYSIGHT AND THE USER HAVE A SEPARATE WRITTEN AGREEMENT WITH WARRANTY TERMS COVERING THE MATERIAL IN THIS DOCUMENT THAT CONFLICT WITH THESE TERMS, THE WARRANTY TERMS IN THE SEPARATE AGREEMENT WILL CONTROL.

Safety Notices

# **CAUTION**

A CAUTION notice denotes a hazard. It calls attention to an operating procedure, practice, or the like that, if not correctly performed or adhered to, could result in damage to the product or loss of important data. Do not proceed beyond a CAUTION notice until the indicated conditions are fully understood and met.

# **WARNING**

A WARNING notice denotes a hazard. It calls attention to an operating procedure, practice, or the like that, if not correctly performed or adhered to, could result in personal injury or death. Do not proceed beyond a WARNING notice until the indicated conditions are fully understood and met.

# **Contents**

# [1 Introduction](#page-6-0)

#### **[N4917BACA 100G Optical Receiver Test Application—At a](#page-7-0)  [Glance](#page-7-0)** 8

[Compliance Tests for Optical Transceivers](#page-7-1) 8 [N4917BACA Optical Receiver Stress Test](#page-7-2) 8 [Applicable Standards](#page-9-0) 10

**[System Description](#page-11-0)** 12

**[Contacting Keysight Technologies](#page-12-0)** 13

# [2 Installing the N4917BACA 100G Optical Receiver Test Application](#page-14-0)

#### **[Hardware and Software Requirements](#page-15-0)** 16

[PC Hardware Requirements](#page-15-1)[PC Software Requirements](#page-15-2)[PC Interfaces](#page-16-0)[Instrument Firmware Requirements](#page-16-1) 17

#### **[Supported Equipment](#page-17-0)** 18

[BERT](#page-17-1) 18 [Signal Generator for Interference](#page-17-2) 18 [Lightwave Measurement System](#page-17-3) 18 [DCA-M Oscilloscope](#page-18-0) 19 [Clock Recovery](#page-19-0) 20

#### **[License Requirements](#page-20-0)** 21

[Keysight License Manager](#page-23-0) 24

[Keysight License Manager 6](#page-23-1) 24

[Keysight License Manager 5](#page-24-0) 25

[Installing the Licenses](#page-25-0) 26

## **[Installing the Software](#page-28-0)** 29

# [3 Concepts and Features of N4917BACA Software](#page-32-0)

### **[Software Concept and Flow of Optical Receiver Test](#page-33-0)** 34

#### **[Typical Setup for 100GBASE, 25GBASE, CPRI, 10GBASE and](#page-36-0)  [40GBASE Optical Stress Test](#page-36-0)** 37

[Controlling N1076A/77A from M8070B System Software](#page-40-0) 41

#### **[Automated Calibration](#page-41-0)** 42

[Composition of Stressed Receiver Conformance Test Signal](#page-41-1) 42

**[Automated Compliance and Performance Tests](#page-44-0)** 45

# [4 Using the N4917BACA Software](#page-46-0)

**[Starting the N4917BACA 100G Optical Receiver Test](#page-47-0)**  [Application](#page-47-0) 48

**[Setup tab - Setting up the N4917BACA 100G Optical Receiver Test](#page-52-0)  [Application](#page-52-0)** 53

[Connecting to the Internal Laser Source of the Reference](#page-55-0)  [Transmitter](#page-55-0) 56

**[Select Tests tab – Select test and measurement task to be](#page-56-0)  [performed](#page-56-0)** 57

**[Configure tab – Configure application and test specific](#page-58-0)  [settings](#page-58-0)** 59

**[Connect tab – Display hardware connection diagrams and test](#page-59-0)  [specific information](#page-59-0)** 60

**[Run tab – Run selected tests or measurements](#page-59-1)** 60

**Automate tab - Run automated scripts** 60

**Results & HTML Report tabs - Display test results** 60

**[Technical Support](#page-61-0)** 62

# [5 Performing Stressed Receiver Compliance Tests with N4917BACA Software](#page-62-0)

## **[Setting Up and Preparing the Compliance Test Setup](#page-63-0)** 64

[Configure global test settings](#page-64-0) 65

### **[Calibrating the stressed receiver conformance test signal](#page-65-0)** 66

[Starting your first calibration](#page-65-1) 66 [Optimizing the BERT deemphasis](#page-66-0) 67 [Configuring calibration specific settings](#page-66-1) 67 [Starting the stressed receiver conformance test signal calibration](#page-68-0) 69 [Calibration tasks](#page-73-0) 74

### **[Testing the stressed DUT receiver compliance](#page-77-0)** 78

[Configuring receiver tests settings](#page-77-1) 78 [Receiver tests](#page-79-0) 80

#### **[Utility Functions](#page-89-0)** 90

[Optimize BERT deemphasis](#page-89-1)[Measure stressed eye parameters](#page-89-2)[Recalibrate Reference Transmitter](#page-90-0)[Adjust Receive Power](#page-91-0)[Set laser wavelength](#page-92-0)[Set PG transmission format](#page-93-0)[Set ED detection format](#page-94-0)

# [6 Appendix](#page-96-0)

Contents

Keysight N4917BACA 100G Optical Receiver Test Application User Guide

# 1 Introduction

<span id="page-6-0"></span>N4917BACA 100G Optical Receiver Test Application-At a Glance 8 [System Description](#page-11-0) 12 [Contacting Keysight Technologies](#page-12-0) 13

This chapter provides an introduction to the Keysight N4917BACA 100G Optical Receiver Test Application and the related documents that can be consulted to gather more background information.

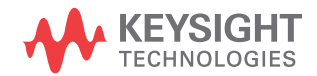

# <span id="page-7-1"></span><span id="page-7-0"></span>N4917BACA 100G Optical Receiver Test Application—At a Glance

Compliance Tests for Optical Transceivers

The relevant IEEE 802.3 and MSA's standards define a series of procedures to test the correct operation of optical transceivers at the physical layer to ensure minimum required performance and interoperability (see [Figure 1](#page-7-3)). Keysight solution software is available for each interface: Chip-to-module (C2M) interface including electrical transmitter and receiver tests and the optical interface with transmitter and receiver tests.

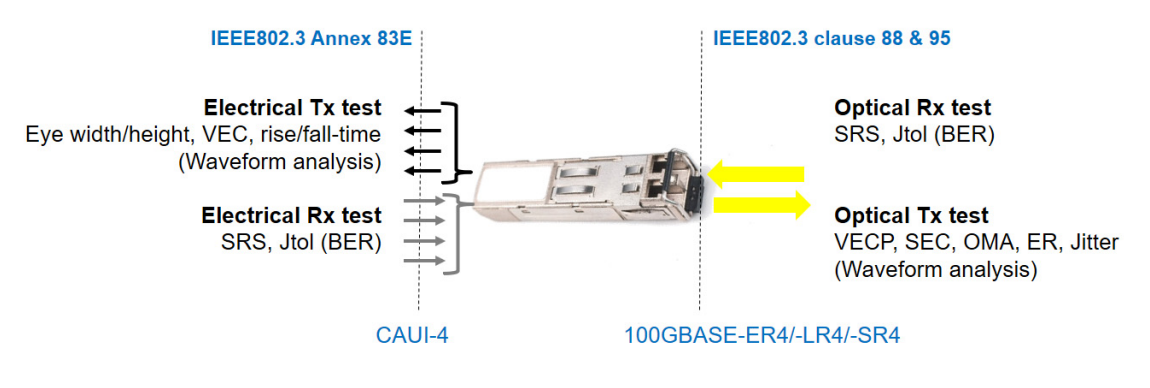

<span id="page-7-3"></span>Figure 1 Overview of physical layer compliance tests for a typical 100GBASE-ER4/-LR4/-SR4 transceiver

In particular, the purpose of the optical receiver test is to test the receiver sensitivity and jitter tolerance with a stress optical signal, whose characteristics are defined by the standard. This stress signal is supposed to emulate the signal coming out of a standard-compliant transceiver after the worst possible optical channel.

#### <span id="page-7-2"></span>N4917BACA Optical Receiver Stress Test

N4917BACA 100G Optical Receiver Stress Test Application provides a platform for stressed receiver sensitivity test, which is compliant to automated standards for 100GBASE and related MSAs and 10GBASE, 40GBASE Optical Receiver Stress Testing. The N4917BACA 100G Optical Receiver Test solution consists of several test instruments such as a Bit Error Rate Tester (BERT), an arbitrary waveform generator (AWG), Digital Sampling Scope (DCA), Optical Reference Transmitter, Tunable Laser, and Optical Attenuator operating together with the N4917BACA software package.

Salient features of the N4917BACA 100G Optical Receiver Test Application include:

- Remote control of all the test instrumentation
- Automated calibration of the optical stressed eye parameters following the procedure recommended by IEEE
- Adjustable target values for ER, VECP/SEC, TDEC, J2, J4, J9, and OMA
- Automated Stress Receiver Sensitivity test
- Automated jitter tolerance compliance and margin tests

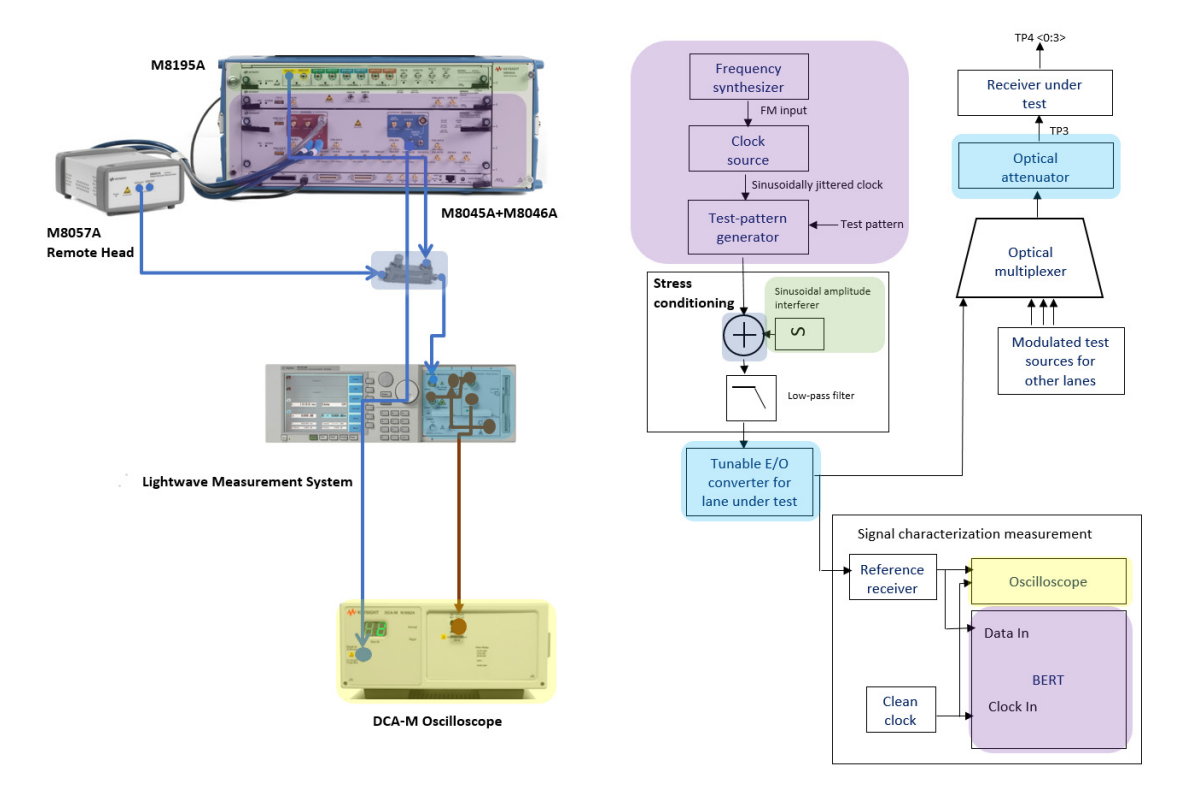

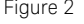

Figure 2 Stress receiver conformance test according to the IEEE and an example N4917BACA equipment configuration for 100GBASE -LR4/ER4

#### <span id="page-9-1"></span><span id="page-9-0"></span>Applicable Standards

The N4917BACA 100G Optical Receiver Test Application supports automated optical stressed receiver sensitivity test, based on the following standards:

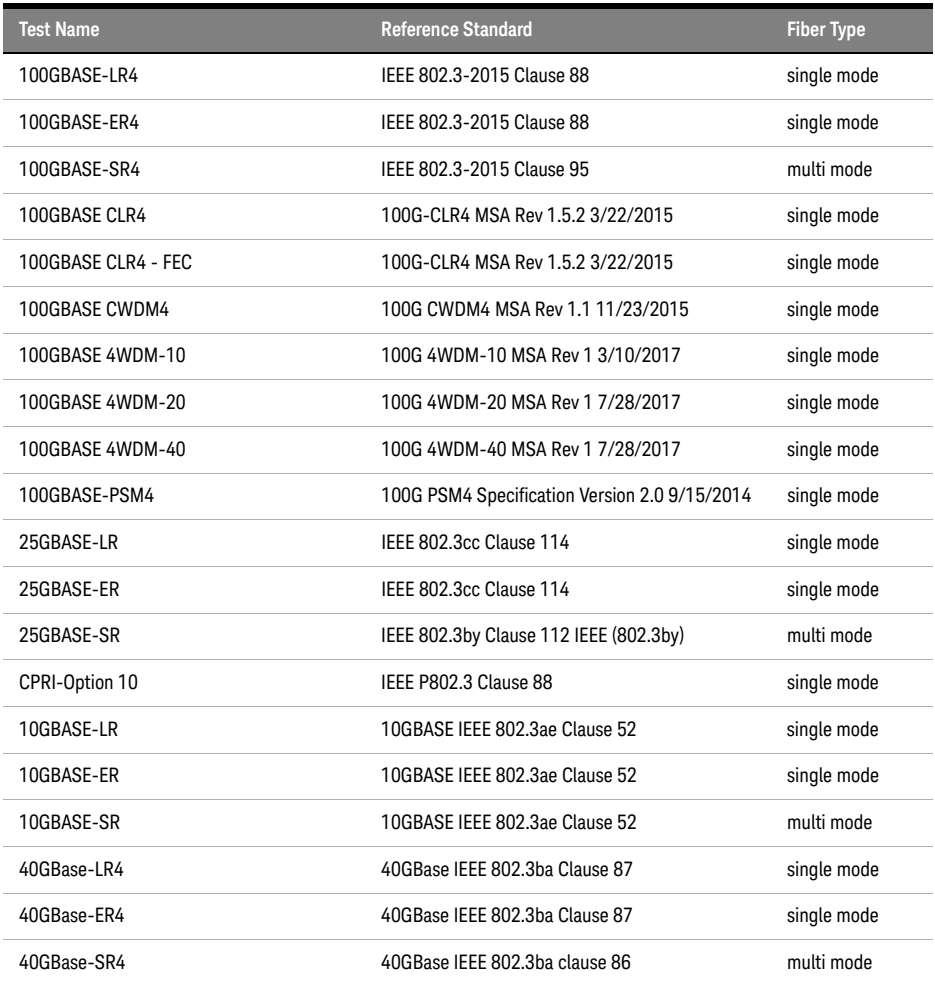

**NOTE** In the current version of the N4917BACA 100G Optical Receiver Test<br>Application, the Stressed Eve Colibration presedure for 10GBASE SP. Application, the Stressed Eye Calibration procedure for 10GBASE-SR is following the below recommendations of *IEEE 802.3ae clause 52:*

> i. The pattern generator de-emphasis is tuned to emulate Inter-symbol interference (ISI) which should lead to > 2/3 of the VECP target. While tuning the pattern generator de-emphasis is sufficient, Keysight recommends using in addition a frequency-dependent attenuator or low pass filter with 2dB Insertion loss at the Nyquist frequency.

> ii. 50mUI 4MHz Sinusoidal Jitter (SJ) is injected into the signal. The amount of SJ can be changed within the valid range of [50mUI-150mUI].

> iii. A sinusoidal Interferer (SI) and Random Jitter (RJ) are injected into the signal. Their magnitude is iterated to meet the J2 and VECP targets.

iv. Optionally, the random jitter can be replaced by Bounded Uncorrelated Jitter (BUJ).

# <span id="page-11-0"></span>System Description

The N4917BACA Test Solution for Optical Stressed Eye consists of:

- An M8045A pattern generator
- An Arbitrary Waveform Generator or an Analog Waveform Generator for stress conditioning
- An electrical-optical converter that modulates the optical signal from a fixed or tunable laser
- A digital sampling oscilloscope for calibration of the stressed eye
- The N4917BACA 100G Optical Receiver Test Application
- An M8046A error detector and N107x optical/electrical clock recovery module

# <span id="page-12-0"></span>Contacting Keysight Technologies

For more information on products, applications or services associated with Keysight Technologies, contact your local Keysight office.

The complete list is available at: [www.keysight.com/find/contactus.](http://www.keysight.com/main/contactInformation.jspx?tmprop=TM&cc=US&lc=eng)

1 Introduction

Keysight N4917BACA 100G Optical Receiver Test Application User Guide

# <span id="page-14-0"></span>2 Installing the N4917BACA 100G Optical Receiver Test Application

[Hardware and Software Requirements](#page-15-0) 16 [Supported Equipment](#page-17-0) 18 [License Requirements](#page-20-0) 21 [Keysight License Manager](#page-23-0) 24

As a prerequisite for installing the N4917BACA 100G Optical Receiver Test Application, you require the necessary hardware and software along with various licenses. This chapter describes these requirements and steps for installing the application.

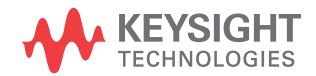

# <span id="page-15-1"></span><span id="page-15-0"></span>Hardware and Software Requirements

PC Hardware Requirements

#### Operating system

- Microsoft Windows 7 (64 bit)
- Microsoft Windows 8 (64 bit)
- Microsoft Windows 10 (64 bit)

#### Memory

• 8 GB RAM [minimum]

#### Monitor Resolution

• WXGA+ (1440 x 900) [minimum]

<span id="page-15-2"></span>PC Software Requirements

#### Keysight IO Libraries Suite (Software)

• Ver. 18.1

#### M8070B system software for M8000 series

• Ver. 9.5.560.12

#### M8070ADVB Advanced Measurement Package for M8000 Ser**ies**

• Ver. 1.07.0- Refer to Table 2 to view a list of available licenses for this mandatory package

#### FlexDCA

 $\cdot$  A.07.40.319

#### M8195A Soft Front Panel

• Ver $4000$ 

#### M8196A Soft Front Panel

• Ver. 2.1.1.0

#### N1010A FlexDCA Remote Access System

 $- A.06.60$ 

#### M8054A, Interference Source, 32 GHz

 $\cdot$  1.0.23.0

<span id="page-16-0"></span>PC Interfaces

- USB
- LAN
- GPIB (optional)

<span id="page-16-1"></span>Instrument Firmware Requirements

#### M8040A BERT

- M8070B System Software as specified earlier.
- Ensure that you install M8070ADVB Advanced Measurement Package for M8000 Series, as well.

#### 8163B LMS

• Ver.V5.25 or later

#### 8164B LMS

• Ver.V5.25 or later

#### 81491A Reference Transmitter

• Ver.V5.01 or later

# <span id="page-17-0"></span>Supported Equipment

As mentioned earlier, the N4917BACA Optical Receiver Test Solution comprises of a variety of instruments. For some of the instruments, alternative selections are supported. The following sections detail the equipment, including the **minimum** option requirements, which are compatible with the N4917BACA Optical Receiver Test Solution.

<span id="page-17-1"></span>BERT

- M8040A/M8040A-BU2 mainframe with USB option
- M8070ADVB-1FP/1TP/1NP/1UP System Software. For a comprehensive list, see Table 2.
- M8045A-G32/0G3/0G4/801 High Performance BERT module
- M8057A/B Remote head for M8045A pattern generator, 1 channel
- M8046A-A32/801 Analyzer module

<span id="page-17-2"></span>Signal Generator for Interference

- M8054A 32 GHz Interference Source or
- M8195A-002 Arbitrary Waveform Generator or
- M8196A-002 Arbitrary Waveform Generator or
- 81150A-001 Pulse Function Arbitrary Noise Generator or
- 81160A 1 or 2 Channel Pulse Function Arbitrary Generator or
- 81160A-001 1 Channel 330 MHz Pulse Function Arbitrary Generator or
- N5171B-503 EXG X-series RF Analog Signal Generator
- N5172B EXG X-Series RF Vector Signal Generator

<span id="page-17-3"></span>Lightwave Measurement System

- 8163B 2-slot lightwave multimeter
- 8164B 5-slot lightwave measurement system mainframe

Tunable lasers

- N7776C Tunable Laser 1240-1380 nm or
- N7778C Tunable Laser 1240-1380 nm or
- N7779C Tunable Laser 1240-1380 nm or
- 81602A-013 Tunable Laser 1250-1370 nm or
- 81606A-113 Tunable Laser 1240-1380 nm or
- 81608A-113 Tunable Laser 1240-1380 nm or
- 81609A-113 Tunable Laser 1240-1380 nm

#### Reference Transmitters

- 81491A-085 Reference Transmitter (multimode for SR only)
- 81491A-135 Reference Transmitter
- 81492A-E01 Reference Transmitter (56GBaud)
- 81492A-135 Reference Transmitter (56GBaud)
- 81000FI Optical Connector Interface
- 81000NI Optical Connector Interface

Optical attenuators:

- 81576A Attenuator module (straight SMF) or
- 81577A Attenuator module (angled SMF) or
- N7761A external Attenuator (1 ch straight SMF) or
- N7762A external Attenuator (2 ch straight SMF) or
- N7764A external Attenuator (4 ch straight SMF)
- N7751A external Attenuator (1 ch with 2 optical power meter channels, SMF)
- N7752A external Attenuator (2 ch with 2 optical power meter channels, SMF)
- N7766A external Attenuator (2 ch multimode)
- N7768A external Attenuator (4 ch multimode)

#### <span id="page-18-0"></span>DCA-M Oscilloscope

- N1092A one optical channel or
- N1092B two optical channels or
- N1092C one optical, two electrical channels or
- N1092D four optical channels or
- N1092E two optical, two electrical channels
- options LOJ/PLK/IRC/200/201/300/401/500

<span id="page-19-0"></span>Clock Recovery

• N1077A-232/SMS/JSA Optical/Electrical Clock Recovery

For the complete list of available hardware options and accessories, refer to the Configuration Guide section in the N4917BACA Data Sheet.

### <span id="page-20-0"></span>License Requirements

The N4917BACA 100G Optical RX Test software is a BERT compliance test application which requires a valid license installed in Keysight License Manager and an active VISA connection to an M8070B session connected to a M8040A 32 or 64 GBaud High-performance BERT with the module licenses shown below installed. Most of the required licenses have also been listed in the ["Supported Equipment"](#page-17-0) section. For a comprehensive list, refer to the N4917BACA 100G Optical Receiver Stress Test Solution - Data Sheet.

#### N4917BACA 100G Optical Receiver Stress Test Software Configuration

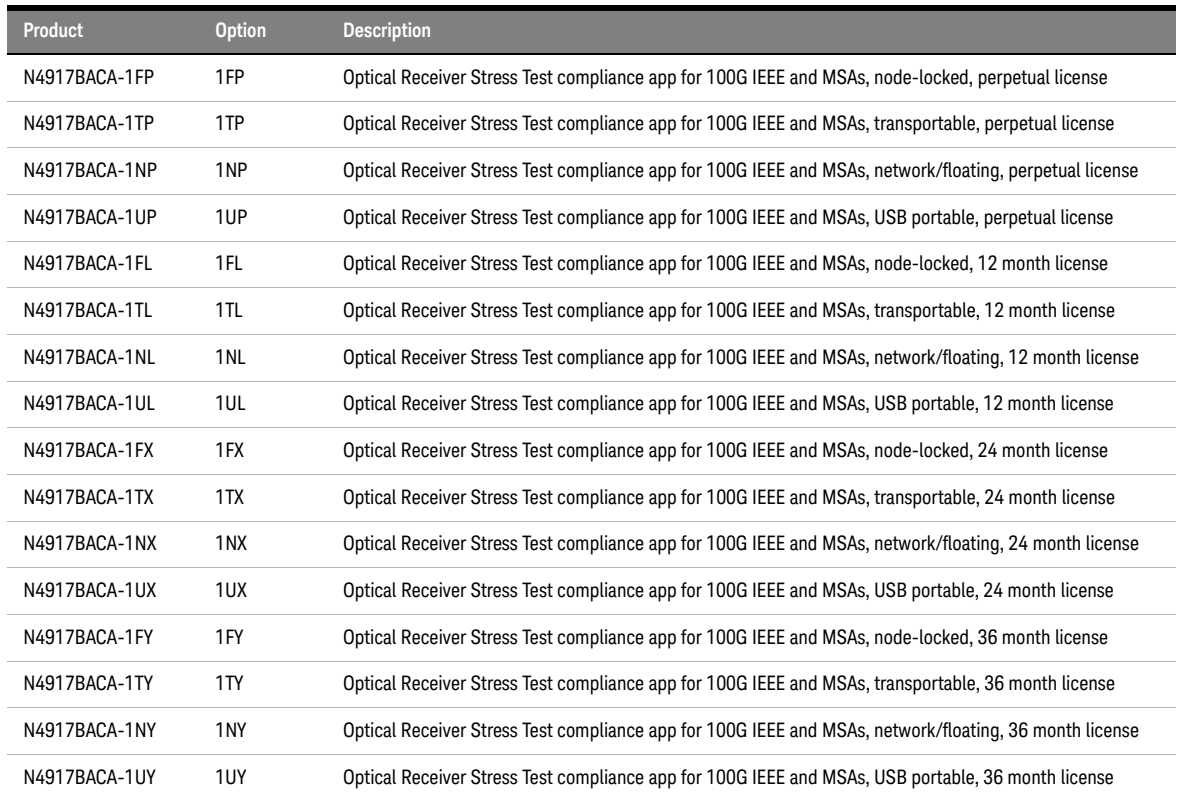

#### **Table 1 License Requirements for N4917BACA**

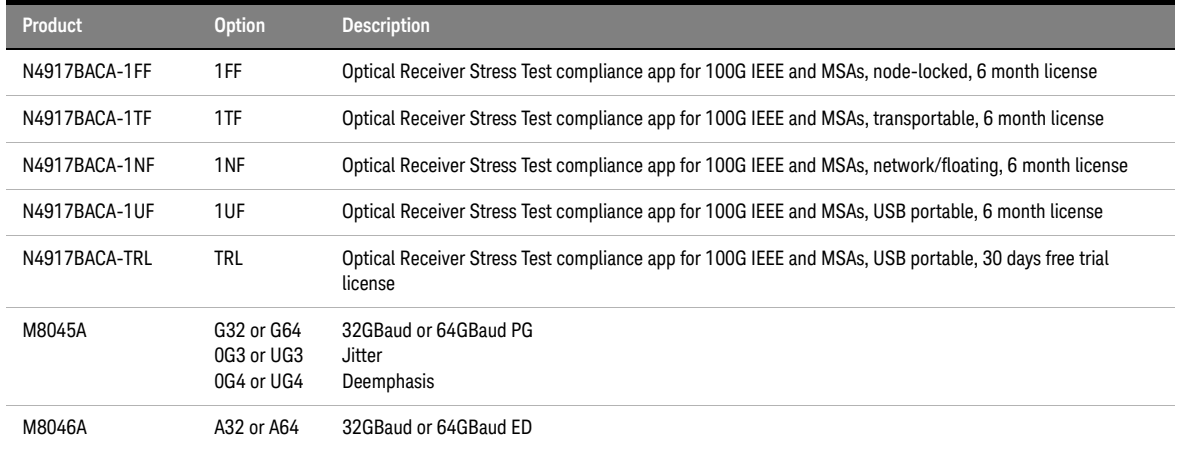

#### Table 2 on page -22 shows licenses available for M8070ADVB Advanced Measurement Package for M8000 Series:

#### **Table 2 Advanced Measurement Package Licenses**

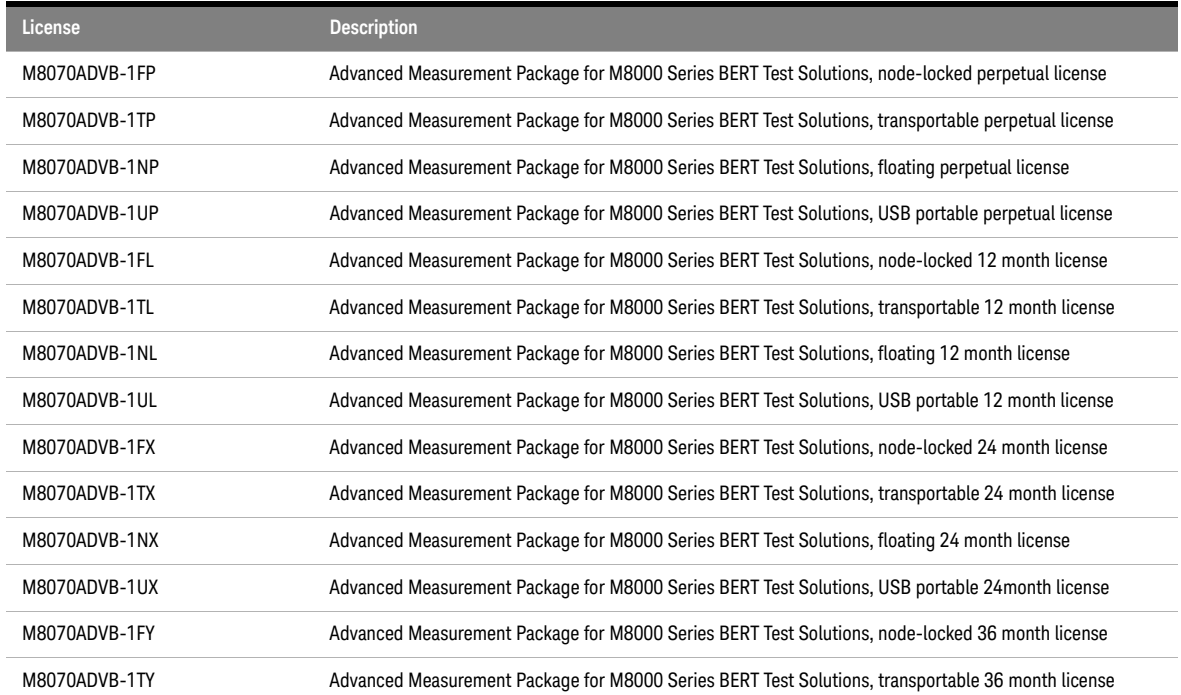

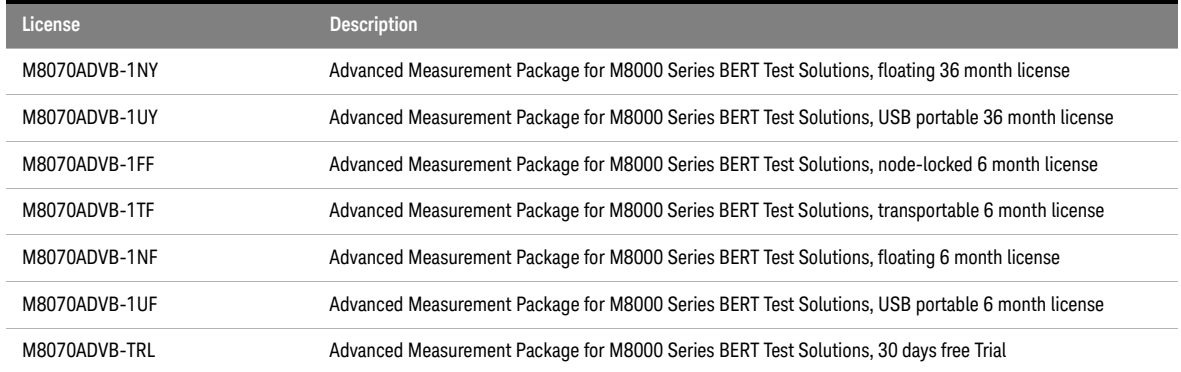

[Table 3 on page -23](#page-22-0) describes which of the above discussed licenses are mandatory for some features of the N4917BACA application.

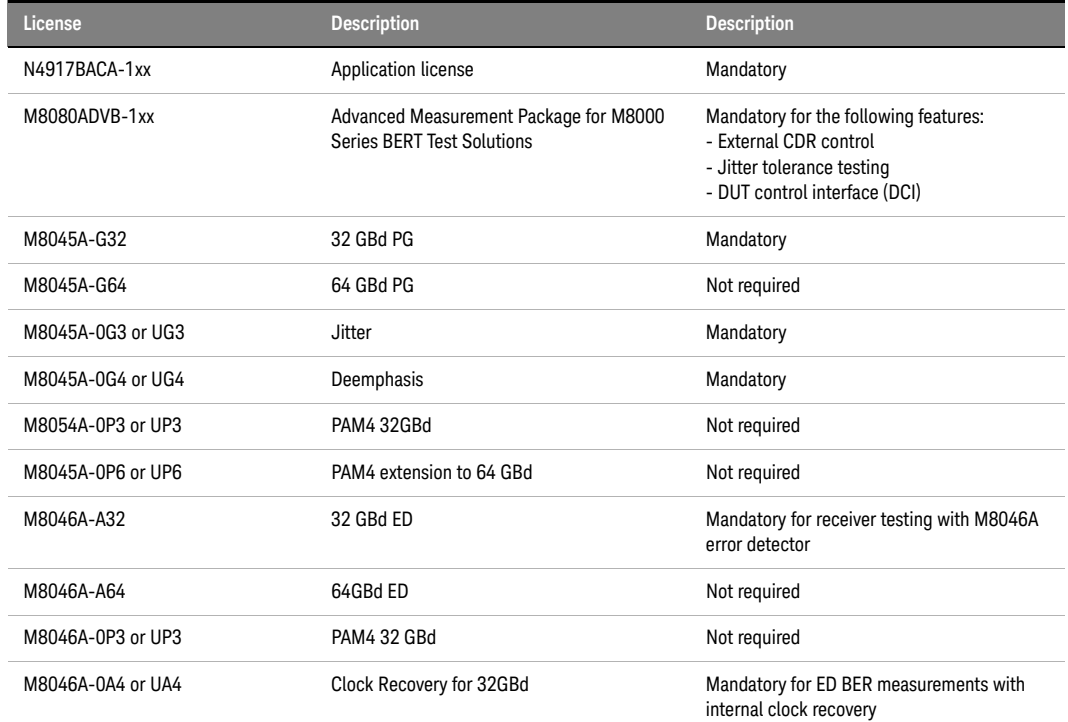

#### <span id="page-22-0"></span>**Table 3 N4917BACA License Configuration**

You can install the required licenses for the N4917BACA application using Keysight License Manager.

#### <span id="page-23-0"></span>Keysight License Manager

**Keysight License Manager** is a software utility that enables end users to easily manage right-to-use licenses for software and hardware capabilities on Keysight instruments or systems. The graphical user interface (GUI) gives you a visual representation of the licenses installed on your Keysight Technologies systems and provides access to the following features:

- View the licenses installed on a system
- Install licenses for new capabilities
- Transport licenses from one controller to another
- Borrow the licenses
- Remove licenses for capabilities no longer needed

For detailed information on **Keysight License Manager**, refer to the *Keysight License Manager Help*. You can access the *Keysight License Manager Help* from the **Keysight License Manager** web page: http://www.keysight.com/find/LicenseManager

### **NOTE** Please note that the Keysight License Manager 6 and Keysight License<br>MOTE Manager 5 are installed an your ovetam when you install N4017BACA Manager 5 are installed on your system when you install N4917BACA software.

There are two versions of Keysight License Manager, which can be used to manage the licenses:

<span id="page-23-1"></span>Keysight License Manager 6

This license management application allows you to manage floating and USB portable licenses for a variety of software products and instruments.

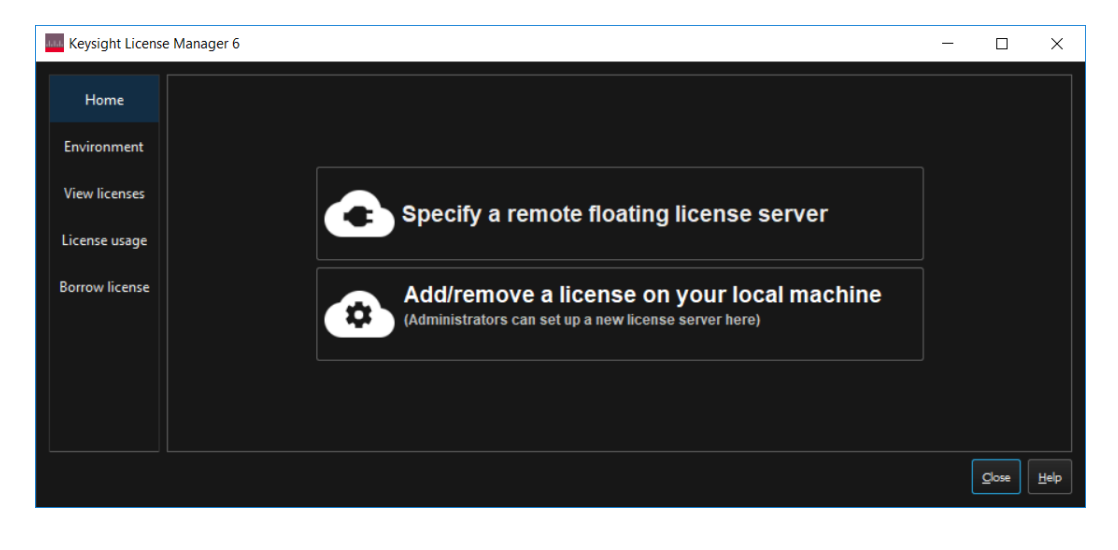

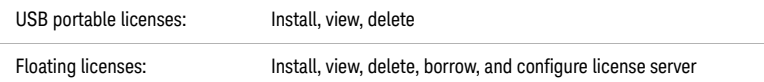

You can use the Keysight License Manager 6 to configure remote license servers for sharing licenses across a network, or to configure a local license server (used with certain types of node-locked licenses) on the computer or instrument where your Keysight software is installed.

Although, the Keysight License Manager 6 is installed on your system when you install the N4917BACA software, however, you can download it at: [Keysight License Manager 6.](https://www.keysight.com/main/redirector.jspx?action=ref&lc=eng&cc=IN&nfr=-11143.0.00&ckey=2977275&cname=EDITORIAL)

#### <span id="page-24-0"></span>Keysight License Manager 5

This license management application allows you to manage node-locked and transportable licenses for a variety of software products and instruments.

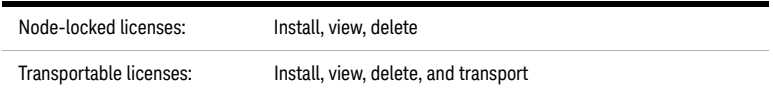

Although, the Keysight License Manager 5 is installed on your system when you install the N4917BACA software, however, you can download it at: [Keysight License Manager 5.](https://www.keysight.com/main/redirector.jspx?action=ref&lc=eng&cc=IN&nfr=-11143.0.00&ckey=2225131&cname=EDITORIAL)

#### <span id="page-25-0"></span>Installing the Licenses

#### Adding License using Keysight License Manager 6

#### **Adding a Floating License**

- 1 On the license server machine, start **Keysight License Manager 6** from your computer's **Start** screen or **Start** menu.
- 2 Click **Add a license to your local machine**.
- 3 Select **Add a license to this floating license server**.
- 4 In the **Add (install) a license window**, click **Browse...** and browse to the location of your license file. You can repeat this as many times as needed to install all your licenses.
- 5 If you want the license server process to start automatically each time the server machine is restarted, make sure that **Automatically start license server after every reboot** is selected.

For more information, you can also refer the *Keysight Licensing Administrator's Guide*: <https://literature.cdn.keysight.com/litweb/pdf/5951-5739.pdf>

#### **Specify remote license servers**

To tell your Keysight product where to get its floating (network) licenses, do the following.

- 1 From the **Keysight License Manager 6** home screen, click Specify remote license server(s).
- 2 If you did not run **License Manager** from a menu in a Keysight product, you will see a product selection dialog box. Select the product to be licensed from the drop-down list.
- 3 In the **License Setup Wizard** for <Product Name> dialog box, type in the port\_number@host\_name of each server. If you have more than one server, separate them with semicolons ( ; ). For example:

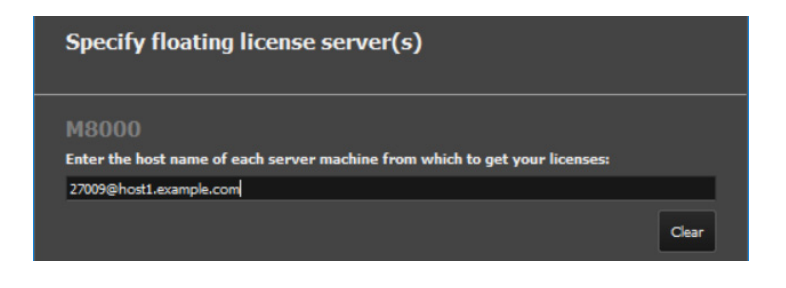

4 Once you've entered your server name(s), click **Next** to complete your setup.

#### **Adding a USB License**

Before adding a USB license, you must ensure that:

- Your Keysight product software is installed on this machine.
- You have a license file on this machine. If you don't have a license file, go to **Keysight Software Manager** to get one.
- If your license is locked to a dongle (USB key) rather than to a host ID:
	- The dongle driver is installed on this machine. To install:
		- Run Setup64.exe and accept the defaults.
		- Get the FLEXID10 USB Dongle Driver from http://www.keysight.com/find/LicensingUsbDriver.
		- Extract the .zip file to this machine.
	- The dongle is connected to a USB port on this machine.

To license a Keysight product for use on this machine, select the product from the drop-down menu. Once you have selected your product, browse to the license file, then click **Next** to add the license.

Counted node-locked or USB portable licenses require a license server process: your local machine is both server and client for this license type. If your local machine was not already running a license server process, that process will be started when you click **Next** to complete the operation. To make sure the server process starts automatically each time you reboot the machine, ensure that **Automatically start license server after every reboot** is selected.

For more information, you can also refer the *Keysight Licensing Administrator's Guide*: <https://literature.cdn.keysight.com/litweb/pdf/5951-5739.pdf>

#### Adding License using Keysight License Manager 5

#### **Adding a Node-Locked License**

You can add a license to your system by installing a license (\*.lic) file if you receive one from Keysight.

- 1 Select the  $\blacktriangle$  > Install License File... menu option. This displays a Windows file selection window.
- 2 Use the file window to browse to and select the license file (<filename>.lic) that you want to add.
- 3 Click **Open**. License Manager automatically installs the license file in the folder and notifies you with a pop-up that the license has been stored in your license directory. The license now appears on the main license view.

For more information, you can also refer the *Keysight Licensing Administrator's Guide*: <https://literature.cdn.keysight.com/litweb/pdf/5951-5739.pdf>

#### **Transporting a License**

Transportable licenses are licenses that can be moved from one host controller to another using the **Keysight License Manager**.

- 1 Start the **Keysight License Manager** by double clicking the **Keysight License Notifier** icon or click **Start** > **(All) Programs** > **Keysight License Manager** > **Keysight License Manager**.
- 2 In the **Keysight License Manager**, click on **Help** > **Keysight License Manager Help** and perform the procedure in the **Transporting Licenses** help topic.
- 3 Additionally, you can also refer the *Keysight Licensing Administrator's Guide*: <https://literature.cdn.keysight.com/litweb/pdf/5951-5739.pdf>

**NOTE** Click **Help** > T**echnical Support** > **My Support Subscriptions** to view a list of license subscriptions for your application.

#### <span id="page-28-0"></span>Installing the Software

The installer for the N4917BACA 100G Optical Receiver Test Application can be downloaded from the Keysight website.

To install the N4917BACA 100G Optical Receiver Test Application, perform the following steps:

1 Double-click the downloaded installer file on your PC. If your computer does not have Keysight License Manager 6.0 installed, the N4917BACA installer prompts you to install it as a requirement.

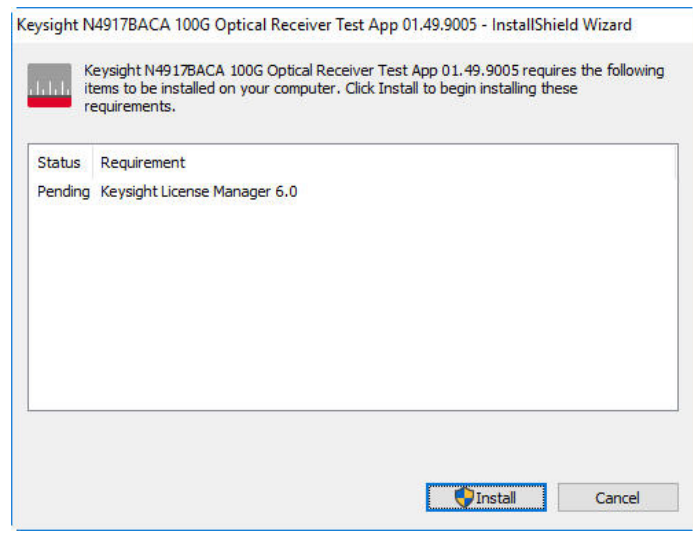

Figure 3 Installation of Keysight License Manager 6.0

**NOTE** The installer version displayed on your installation screens will depend<br>NOTE on the version of the N4917BACA settivare you have downloaded from on the version of the N4917BACA software you have downloaded from the Keysight website.

**NOTE** Please note that the Keysight License Manager 6 and Keysight License<br>MOTE Manager 5 are installed an your system when you install N4017BACA Manager 5 are installed on your system when you install N4917BACA software.

2 Click **Install** to install Keysight License Manager 6.0. After the installation of Keysight License Manager 6.0 is finished, the installation of N4917BACA software is resumed.

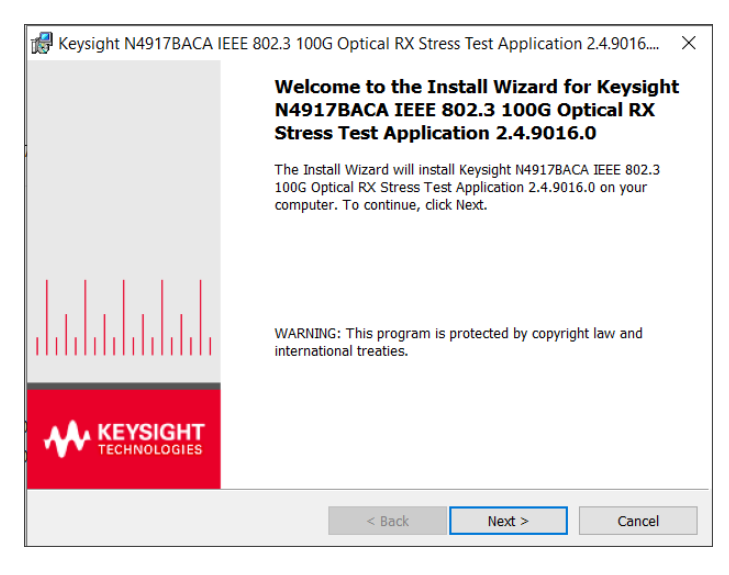

Figure 4 Welcome screen

3 Click **Next**. The **Keysight Software End-User License Agreement** window is displayed.

4 Select **Agree** to agree to the license agreement and to enable the **Next** button.

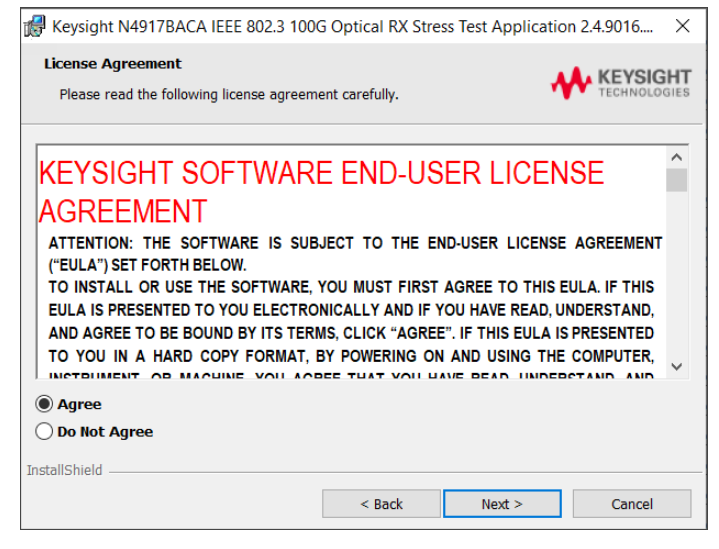

Figure 5 License Agreement window

#### 5 Click **Install**.

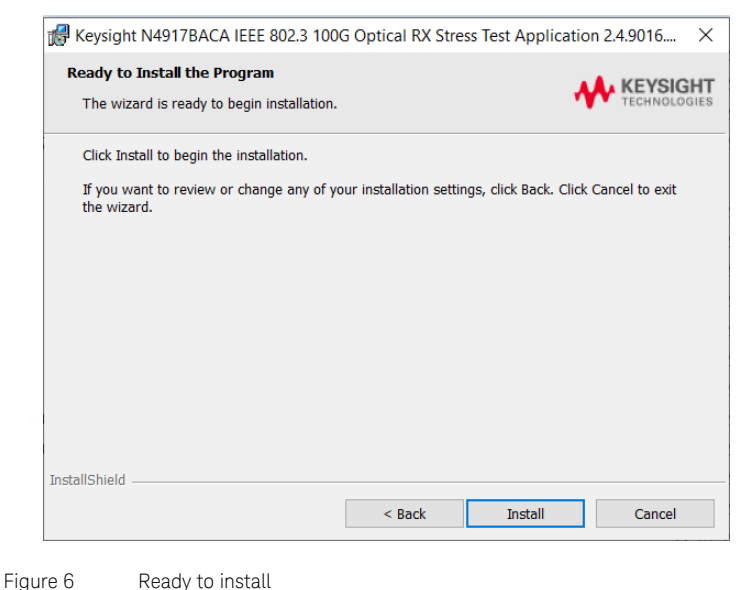

- 6 Once the installation of the N4917BACA 100G Optical Receiver Test Application begins, its status is displayed.
- 7 Once the installation is complete, the following window is displayed. Click **Finish** to complete the installation and exit the wizard.

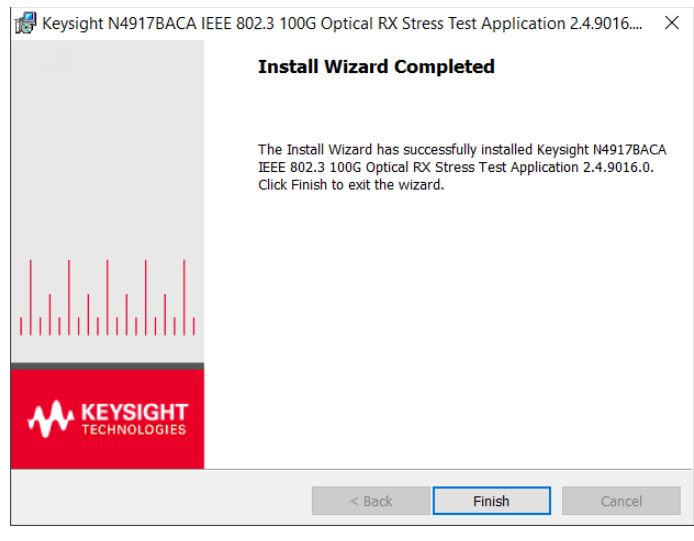

Figure 7 Window indicating end of installation

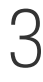

# <span id="page-32-0"></span>3 Concepts and Features of N4917BACA Software

[Software Concept and Flow of Optical Receiver Test](#page-33-0) 34 [Typical Setup for 100GBASE, 25GBASE, CPRI, 10GBASE and 40GBASE](#page-36-0)  [Optical Stress Test](#page-36-0) 37 [Automated Calibration](#page-41-0) 42 [Automated Compliance and Performance Tests](#page-44-0) 45

This chapter provides an overview of the underlying concepts and features of the N4917BACA 100G Optical Receiver Test Application.

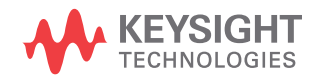

<span id="page-33-0"></span>Software Concept and Flow of Optical Receiver Test

The N4917BACA solution software controls the complete hardware required to perform an automated stressed signal calibration and system performance test in accordance with the prescribed specifications for the following transmission formats:

- 100GBASE-LR4
- 100GBASE-ER4
- 100GBASE-SR4 with FEC
- 100GBASE CLR4 without FEC
- 100GBASE CLR4 with FEC
- 100GBASE CWDM4
- 100GBASE 4WDM-10
- 100GBASE 4WDM-20
- 100GBASE 4WDM-40
- 100GBASE-PSM4
- 25GBASE-LR
- 25GBASE-ER
- 25GBASE-SR
- CPRI-Option 10
- 10GBASE-LR
- 10GBASE-ER
- 10GBASE-SR
- 40GBASE-LR4
- 40GBASE-ER4
- 40GBASE-SR4

For the applicable standards, refer to ["Applicable Standards" on page 10](#page-9-1).

The software is based on a generic framework that already supports a wide range of automated compliance test applications for electrical transmission standards, such as, OIF CEI, XAUI, CAUI and many others.

The workflow of a generic compliance test application consists of five basic steps, which are explained in detail in [Chapter 4, "Using the N4917BACA](#page-46-1)  [Software".](#page-46-1)

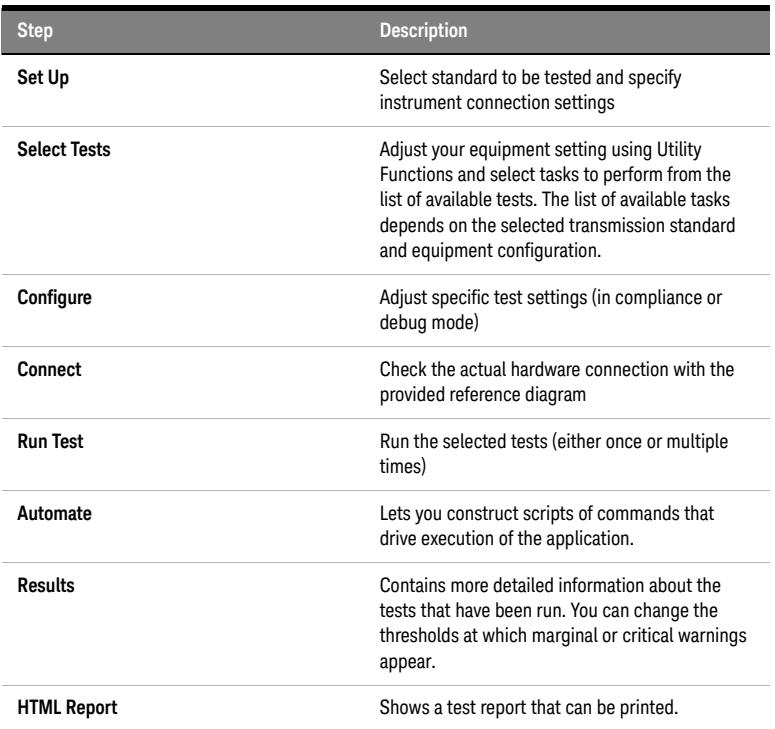

The following table briefly explains each of these steps in the workflow.

The N4917BACA solution software offers different measurement and calibration functions to perform a full 100GBASE, 25GBASE, CPRI, 10GBASE, or 40GBASE optical receiver compliance test in accordance with the prescribed specifications. The following flow chart explains the basic steps to perform a stressed optical receiver test.

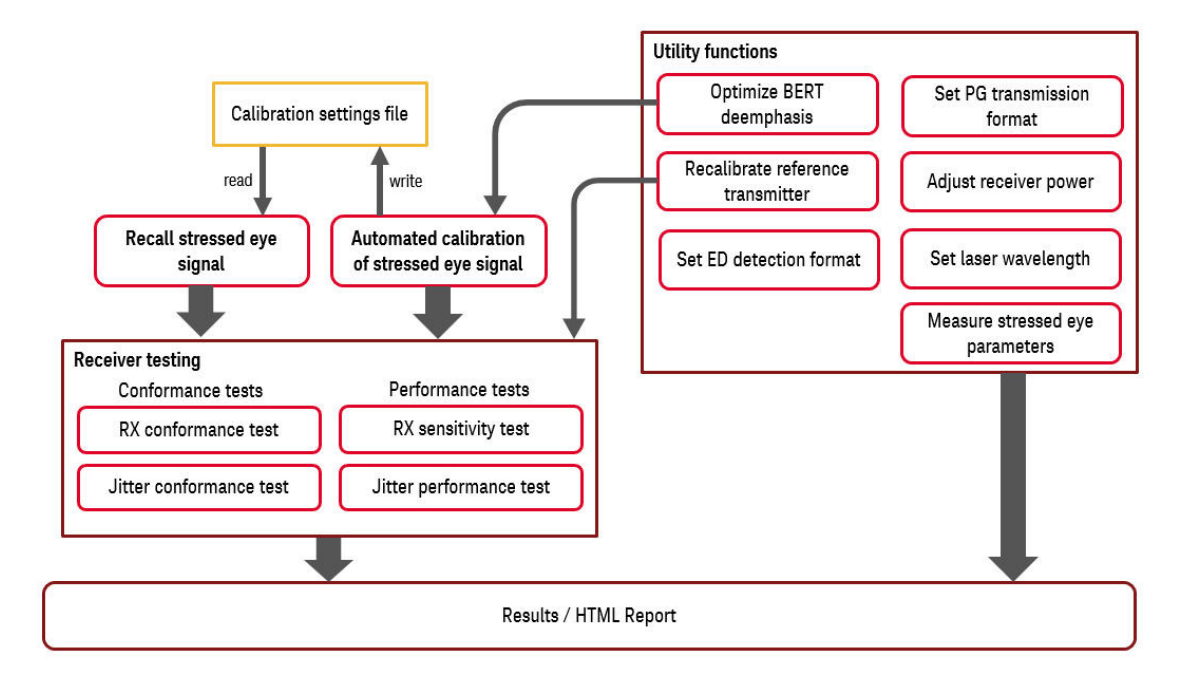

Figure 8 N4917BACA Optical Receiver Testing Flow Chart
Typical Setup for 100GBASE, 25GBASE, CPRI, 10GBASE and 40GBASE Optical Stress Test

> The supported equipment described in ["Supported Equipment" on page 18](#page-17-0)  provides the flexibility to assemble the system configuration in various ways.

While some of the transmission standards use a clean clock, some use a recovered clock. [Figure 9](#page-37-0) and [Figure 10](#page-38-0) illustrate the recommended configurations using clean clock and recovered clock, respectively. For assistance with other variants of equipment configuration, contact your local Keysight technical support.

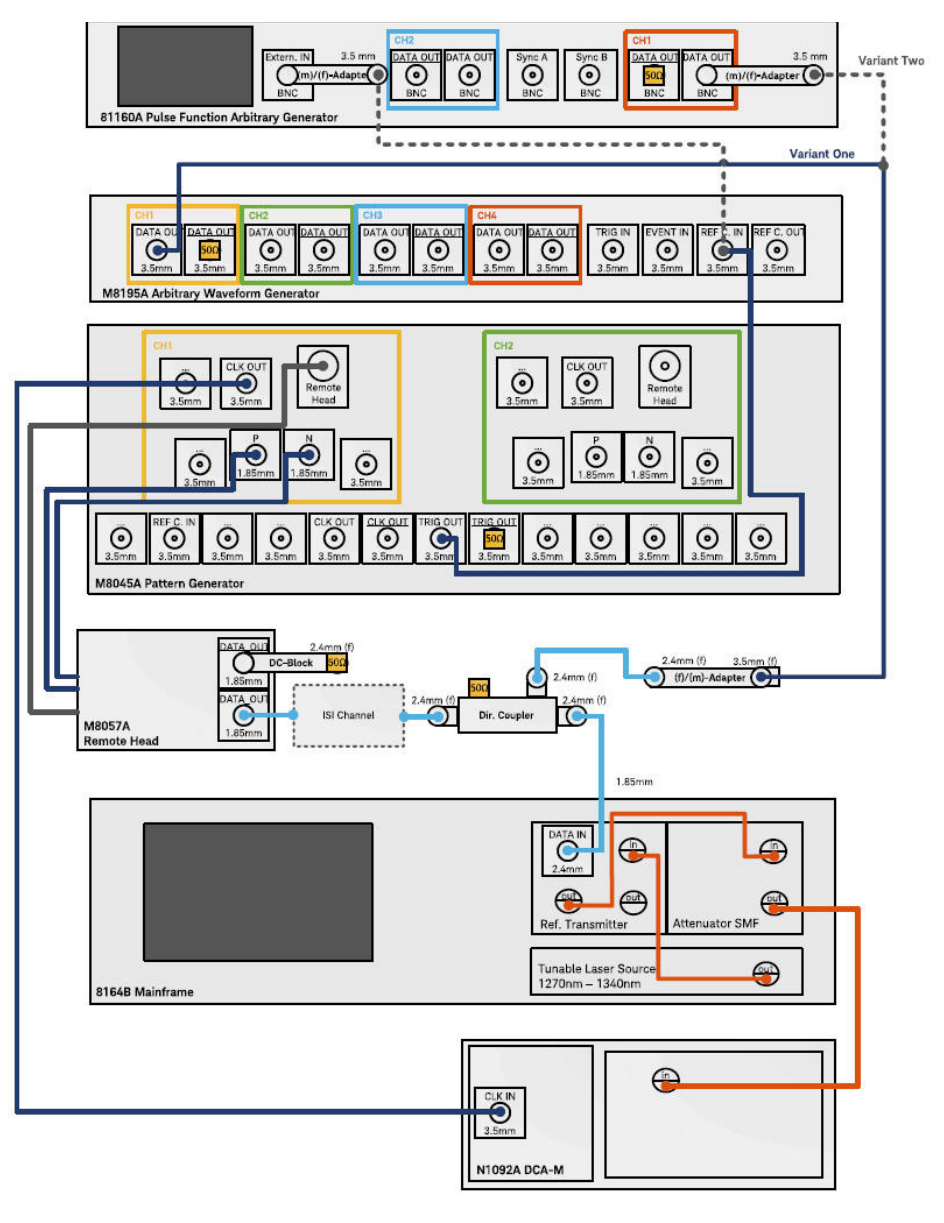

<span id="page-37-0"></span>Figure 9 Setup for stressed eye signal calibration for measurements with clean clock

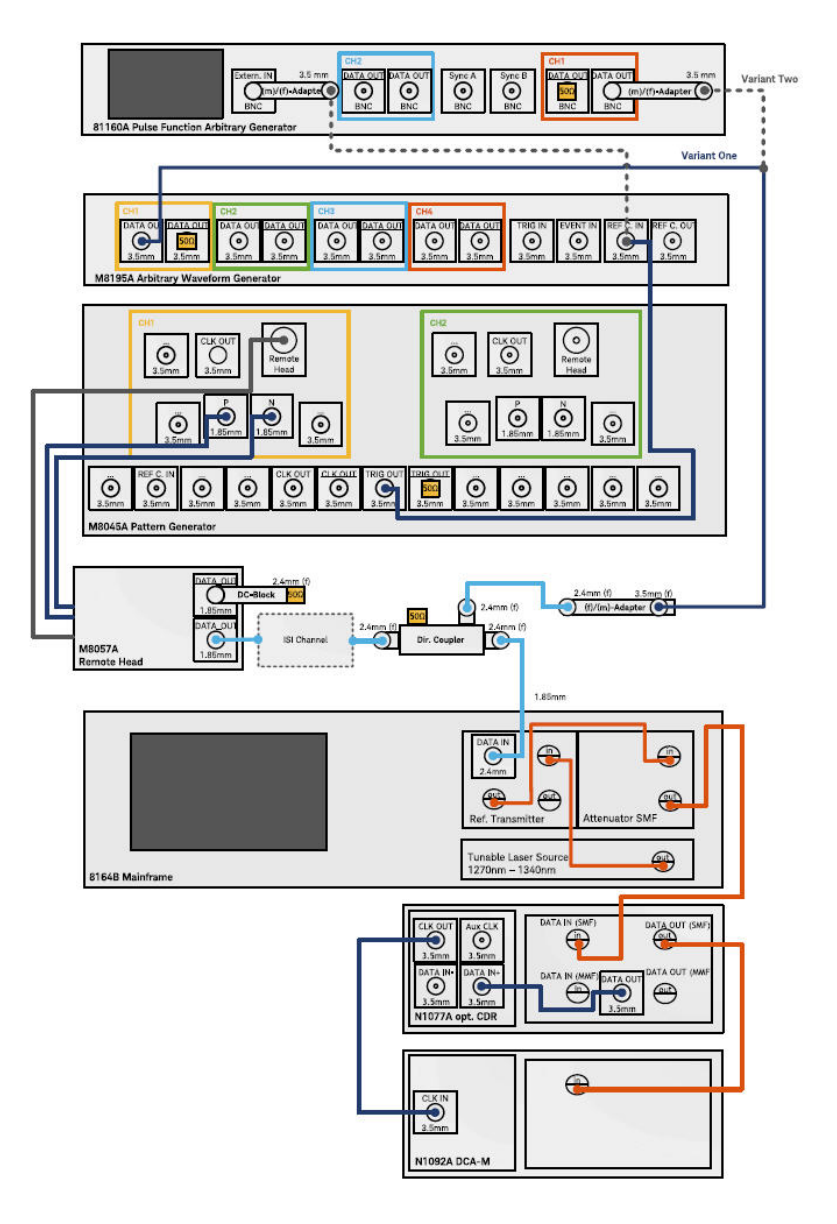

<span id="page-38-0"></span>Figure 10 Setup for stressed eye signal calibration for measurements with recovered clock

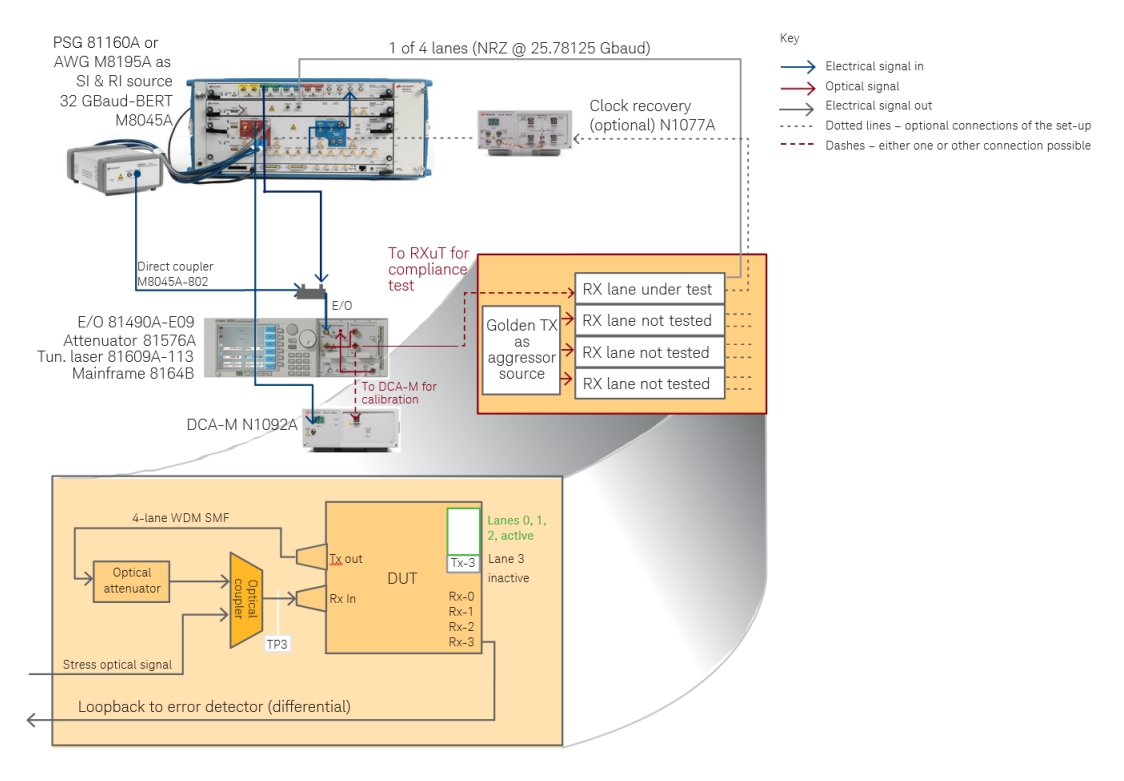

#### An example setup for 100GBASE-LR4/-ER4 is shown in [Figure 11.](#page-39-0)

<span id="page-39-0"></span>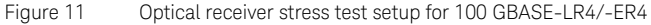

#### Controlling N1076A/77A from M8070B System Software

For seamless integration of clock recovery in the N4917BACA 100G Compliance Application, an instance of the N1076A/77A clock recovery must run the FlexDCA N1000-Series system software prior to starting the M8070B software.

Setting up the required connections involves starting the FlexDCA software and connecting to the CDR module(s), configuring and starting the SCPI server in FlexDCA, giving VISA connection to corresponding FlexDCA session alias name: N1076A\_PROXY, and starting the M8070B and observing the new connection to the DCA modules. Refer to the *Controlling N1076A/77A from M8070B* topic in the *Keysight M8070B Advanced Measurement Package User Guide* to understand the procedure for the N1076A/77A control via M8070B and FlexDCA system software.

[Figure 12](#page-40-0) shows the block diagram depicting the recommended setup to connect an N1076A/77A clock data recovery module to the M8046A error detector module.

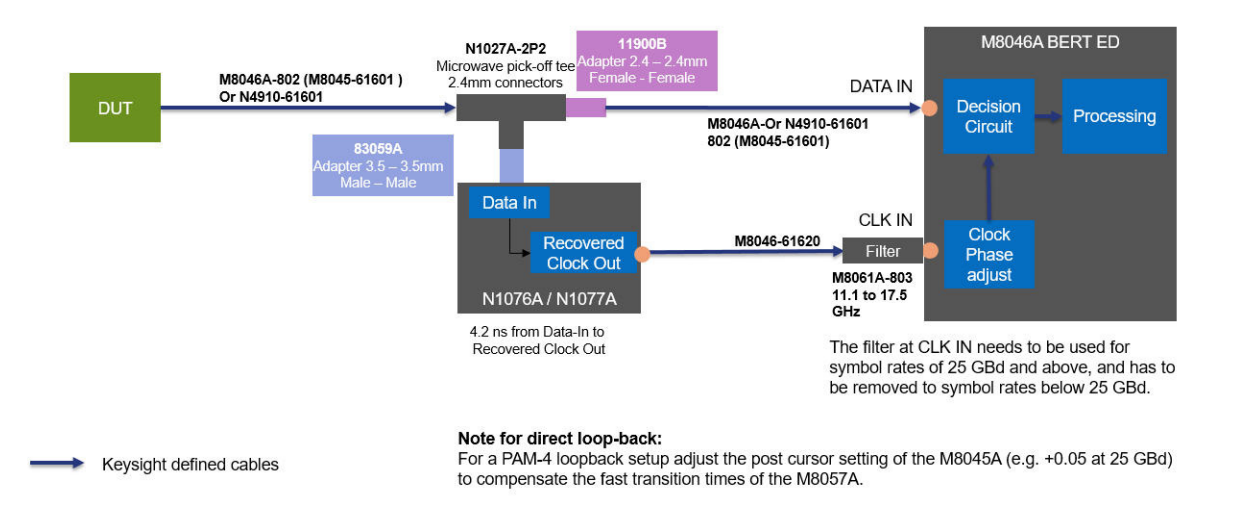

<span id="page-40-0"></span>Figure 12 Recommended connection setup for N1076A/77A control

### Automated Calibration

One of the main features of the N4917BACA solution software is the automated calibration of stressed receiver conformance test signal as specified in the relevant clauses of the specifications.

Optical receiver stress test procedures, defined by the IEEE, are performed using several instruments such as a bit error ratio tester, digital sampling oscilloscope, optical reference transmitter and tunable laser source. The purpose of the test is to generate a stable and repeatable stressed optical signal with specific characteristics, and send it to the receiver under test to measure the resulting bit error ratio. However, achieving this is not a trivial task as the combination of different stress factors (inter symbol interference, jitter, sinusoidal interferences, optical power level) gives rise to complex dependencies on the target metrics.

Composition of Stressed Receiver Conformance Test Signal

The N4917BACA software calibrates the stressed receiver conformance test signal according to the prescribed definitions in the specifications. Note that you can change the target values of the metrics to be optimized (select **Debug** in the **Configure** tab).

Taking 100GBASE -LR4/-ER4 as an example, the M8045A BERT pattern generator generates a test pattern with the signal parameters listed in the following table. The calibration procedure then performs the following steps to create an impaired signal using the specified stress components and measuring the stress signal calibration metrics listed in the following table.

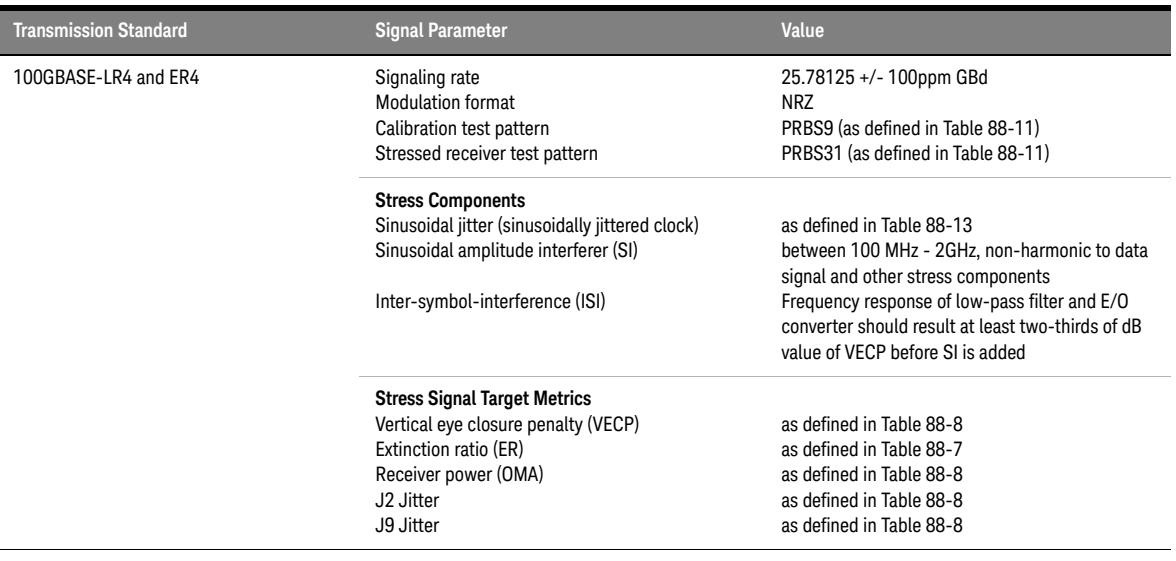

#### **Table 4 Stressed receiver compliance test signal characteristics**

- 1 The pattern generator output amplitude is adjusted so that the clean eye signal (i.e., sinusoidal jitter and sinusoidal interferer turned off) has approximately the minimum extinction ratio as specified in the standard.
- 2 The clean eye signal should have greater than or equal to the specified dB value of VECP/SEC (VECP in the current example) due to ISI created by a low-pass filter and the frequency response of the E/O converter. Refer to ["Appendix" on page 97](#page-96-0) for the specified dB values of initial VECP/SEC for various transmission standards. The N4917BACA software stress signal calibration offers an automated procedure that adjusts the initial VECP/SEC value by means of changing the BERT deemphasis coefficients and thus changing the residual ISI level.
- 3 After turning on the sinusoidal jitter (SJ) and sinusoidal interferer (SI), the software changes iteratively the amplitudes of the stress components until all stressed signal metrics are met. Additionally for some standards, an Eye Mask measurement is performed on the final stressed eye.
- 4 The parameters of the stressed receiver test signal are stored in a calibration file to be recalled for the same setup at a later point in time.

The stressed receiver conformance test signal as defined in the IEEE specification allows certain degrees of freedom to meet the specified target metrics VECP/SEC, TDEC, ER, OMA, J2, J4, and J9 jitter. For example, the frequencies of sinusoidal jitter and sinusoidal amplitude interferer are not exactly specified by the standard but can be set in the given range (see table 2).

The N4917BACA also offers to change these parameters by using the calibration configuration variables (explained in [Chapter 5, "Performing](#page-62-0)  [Stressed Receiver Compliance Tests with N4917BACA Software"\)](#page-62-0).

- Periodic Jitter Frequency (default: PJ1 10e6 Hz; PJ2 100.07e6 Hz)
- Sinusoidal Interferer Frequency (default: 500e6 Hz)
- Initial VECP (default ~two-thirds of target VECP)

Refer to ["Appendix" on page 97](#page-96-0) for the Stressed Receiver Sensitivity test specifications for 100GBASE, 25GBASE, CPRI, 10GBASE, and 40GBASE formats.

### Automated Compliance and Performance Tests

The automated compliance and performance tests use nearly the same setup as used for the stressed receiver signal calibration. The difference is that the optical fiber from the attenuator output is connected to the optical input of the receiver/lane under test instead of the input of the DCA.

The optical receiver is stressed with the calibrated compliance test signal on the lane under test and the received bit error rate (BER) is measured and compared against the target value under various conditions. Note that all the other optical lanes are supposed to be activated to serve as optical cross-talk source. A possible realization of such requirement is illustrated in [Figure 11.](#page-39-0)

Different approaches to recover the BER are supported:

- The BER can be retrieved from the transceiver internal error counter if any. In this case the communication between the device under test and the N4917BACA solution software is realized using the DCI interface of the M8070 software.
- If no internal error counter is available on the transceiver, an M8046A error detector should be employed to measure the BER of the lane under test. The clock signal use for the error detector should be extracted from the recovered signal (either provided by the DUT or extracted from another lane using an external CDR). See [Figure 12](#page-40-0).

The following tests can be performed automatically:

- **Rx Compliance Test:** measures the Rx BER compliance at the stressed receiver sensitivity (OMA) as defined in the specification
- **Jitter Compliance Test:** measures the Rx BER compliance at different jitter frequencies with maximum jitter amplitude as defined in IEEE specifications
- **Rx Sensitivity Measurement:** measures the Rx BER versus stressed receiver sensitivity (OMA)
- **Jitter Performance Measurement:** measures the Rx BER versus jitter frequency and amplitude

#### **Table 5 Stressed receiver compliance target metric**

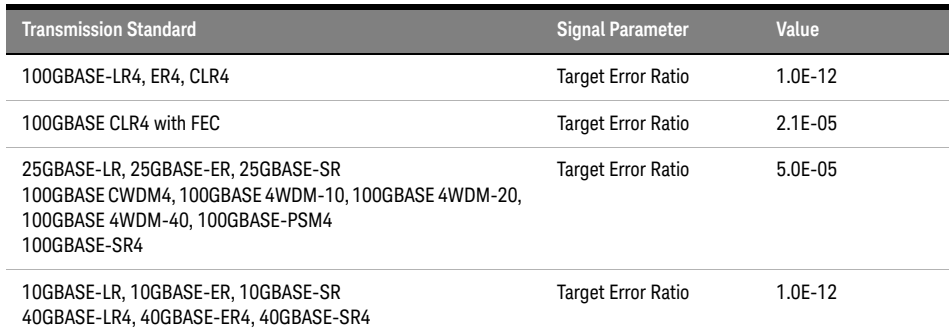

# 4 Using the N4917BACA Software

[Starting the N4917BACA 100G Optical Receiver Test Application](#page-47-0) 48 [Setup tab - Setting up the N4917BACA 100G Optical Receiver Test](#page-52-0)  [Application](#page-52-0) 53 [Select Tests tab – Select test and measurement task to be performed](#page-56-0) 57 [Configure tab – Configure application and test specific settings](#page-58-0) 59 [Connect tab – Display hardware connection diagrams and test specific](#page-59-1)  [information](#page-59-1) 60 [Run tab – Run selected tests or measurements](#page-59-2) 60 [Automate tab – Run automated scripts](#page-59-0) 60 Results & HTML Report tabs  $-$  Display test results 60 [Technical Support](#page-61-0) 62

As a prerequisite for using the N4917BACA software, ensure that all the required instruments specified in ["Supported Equipment" on page 18](#page-17-0) are defined in the *Keysight Connection Expert* on the PC, where the Keysight N4917BACA 100G Optical Receiver Test Application is installed.

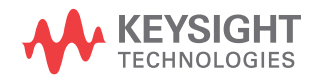

# <span id="page-47-0"></span>Starting the N4917BACA 100G Optical Receiver Test Application

The N4917BACA 100G Optical Receiver Test Application is available to be run as a standalone application on a PC, and either connecting locally or remotely to the hardware setup.

Before you launch the N4917BACA 100G Optical Receiver Test Application, make sure that the following software is running and online:

- FlexDCA N1000-Series System Software (used for stressed receiver compliance signal calibration)
- M8195A/M8196A AWG soft front panel software (used to control the sinusoidal interference generator). The M8054A Interference Source is run from within the M8070B instance.
- Keysight M8070B software to connect to M8040A High-performance BERT

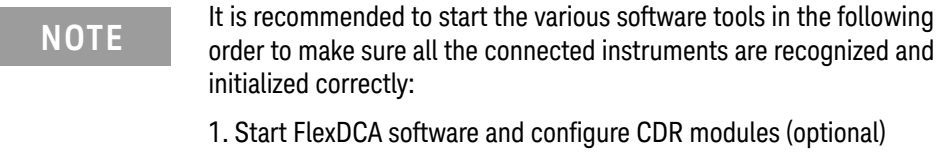

2. Start AWG soft front panel. No soft front panel is required when using M8054A as the interference source.

3. Start M8070B system software with option /IgnoreAWG if you perform Step 2

Ensure that proper connections with the testing instruments are established. Ensure that the measurement instruments are connected on the same LAN as the remote PC, where the N4917BACA 100G Optical Receiver Test Application is installed.

To access the N4917BACA 100G Optical Receiver Test Application, perform the following steps:

1 From the **Start** menu of the Windows 10 Operating System, select **Keysight M8070B Applications > Launch Keysight N4917BACA**. Alternatively, type **N4917BACA** in the Windows search box to locate the application.

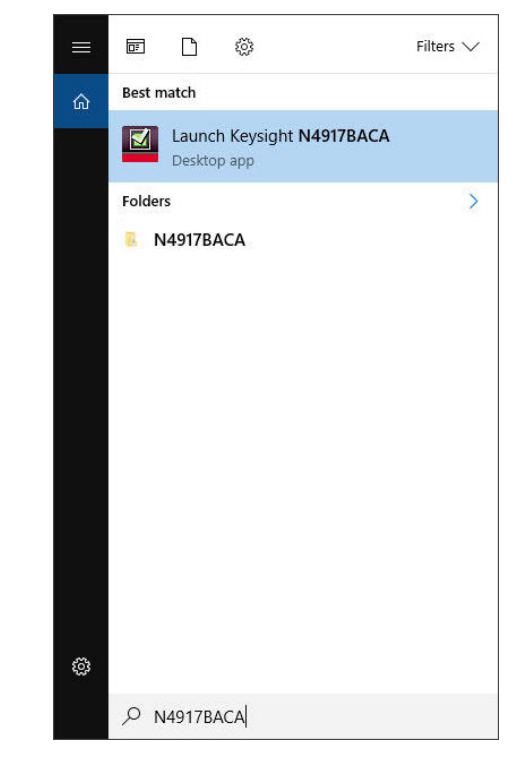

Figure 13 Launching the N4917BACA Rx Test Application

**NOTE** If you do not see the links to Keysight N4917BACA listed on the Start<br> **NOTE** many the N4917BACA 100G Optical Pacquer Test Application has no menu, the N4917BACA 100G Optical Receiver Test Application has not yet been installed on the PC.

Refer to ["Installing the Software"](#page-28-0) on page 29 for installation instructions.

- If you are launching the Keysight N4917BACA 100G Optical Receiver Test Application for the first time, the End-User License Agreement window appears. Select **Agree** to continue.
- The N4917BACA 100G Optical Receiver Test Application banner is displayed.
- If there is a single instance of the M8070B software running locally, the N4917BACA 100G Optical Receiver Test Application launches after automatically getting connected to the M8070B software.
- If the N4917BACA 100G Optical Receiver Test Application does not detect any instance of the M8070B software running locally, the **Connect to M8070** window appears.

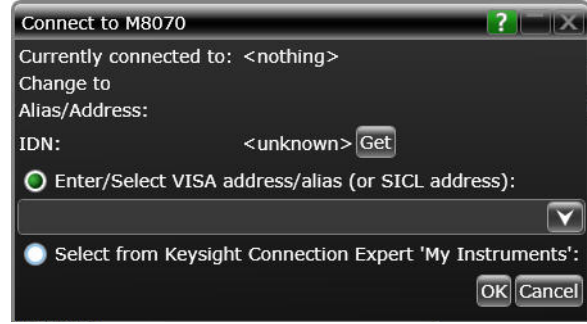

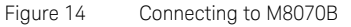

- 2 Perform one of the following actions:
- In the **Enter/Select VISA address/alias (or SICL address):** text field, you can either type or copy the VISA/SICL address directly from the Keysight M8070B software and paste it here. To verify the correct VISA address to connect to M8070B, access the **SCPI Server Information**  window. by clicking **Utilities > SCPI Server Information...** from the main menu of the Keysight M8070B software.

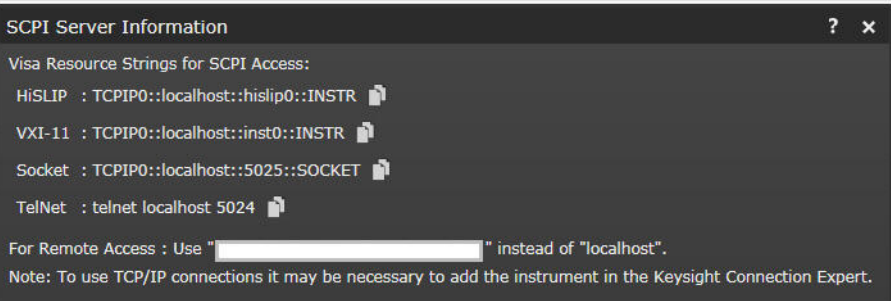

Figure 15 SCPI Server Information window on the M8070B Software

- If the BERT device is online and defined in the *Keysight Connection Expert*, click **Select from Keysight Connection Expert favorites:**. The VISA address list defined in the Keysight Connection Expert software for each online instrument is displayed. After you verify the VISA/SICL address, select the correct VISA Address from the list.
- 3 Click **Get** on the **Connect to M8070** window. The **IDN:** field displays the instrument name.

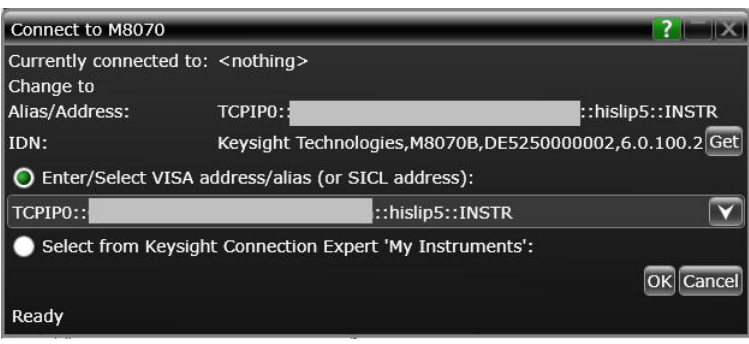

Figure 16 IDN field displaying successful connection to M8070B

4 Click **OK** to establish connection with M8070B and to launch the N4917BACA 100G Optical Receiver Test Application. If the connection cannot be established, the application start will be aborted. If the required licenses are missing, a message is displayed.

5 When the application starts successfully it will start with the default layout and will show the **Set Up** tab.

**NOTE** The **Message** tab will show info, warning and error messages while<br>**NOTE** running the N4917BACA application as well as intermediate results running the N4917BACA application as well as intermediate results of measurements. Scroll up and down to display relevant messages.

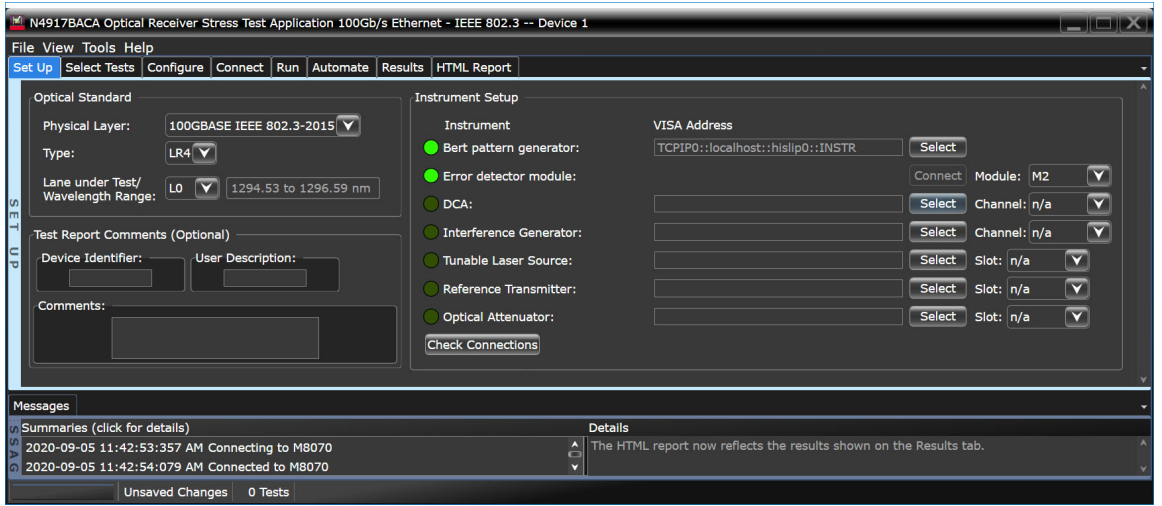

Figure 17 Default view of the N4917BACA Optical Receiver Stress Test Application

**NOTE** The application framework enables you to use docking and floating<br>NOTE windows so the GUI can be outtomized to meet your requirements windows, so the GUI can be customized to meet your requirements. If you want to reset the GUI to its default layout, select **View > Reset > Tab Layout** in the application menu.

> For more information on how to use the various features in the N4917BACA 100G Optical Receiver Test Application, refer to the *Keysight N4917BACA 100G Optical Receiver Test Application Online Help*.

### <span id="page-52-0"></span>Setup tab - Setting up the N4917BACA 100G Optical Receiver Test Application

Before you start any stressed signal calibrations or receiver testing with the N4917BACA application, you must set up the application first.

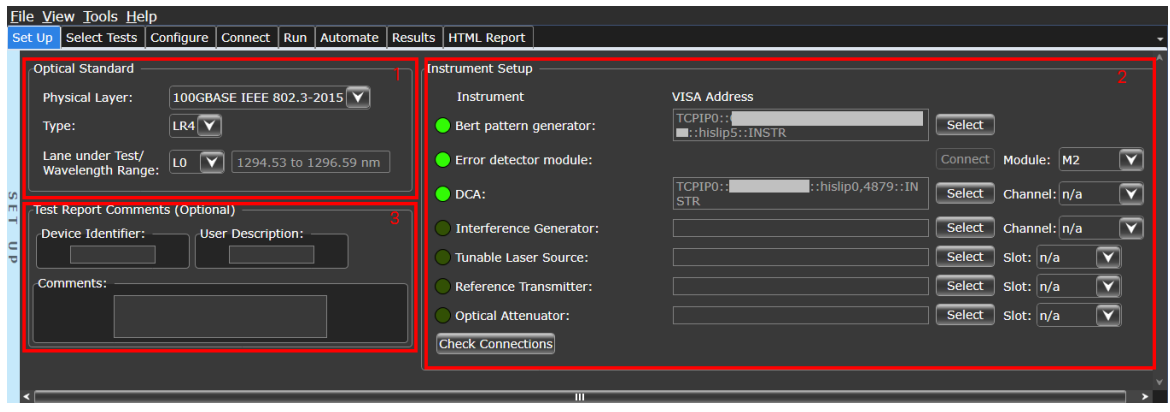

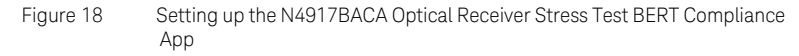

Under the **Set Up** tab,

- 1 In the **Optical Standard** area,
	- i Select **100GBASE IEEE 802.3-2015**, **100GBASE IEEE 802.3-2015 MSA**, **25GBASE IEEE 802.3cc**, **CPRI**, **10GBASE IEEE 8023ae**, or **40GBASE IEEE 802.3ba** in the **Physical Layer**  area, to indicate the physical medium attachment (PMA) sublayer type on which the calibrations/tests are to be performed. The **Select Tests** tab displays the respective calibrations and tests. By default, **100GBASE IEEE 802.3-2015**  is selected.
	- ii Select the physical medium dependent (PMD) sublayer. The following table displays the available PMD sublayers for the

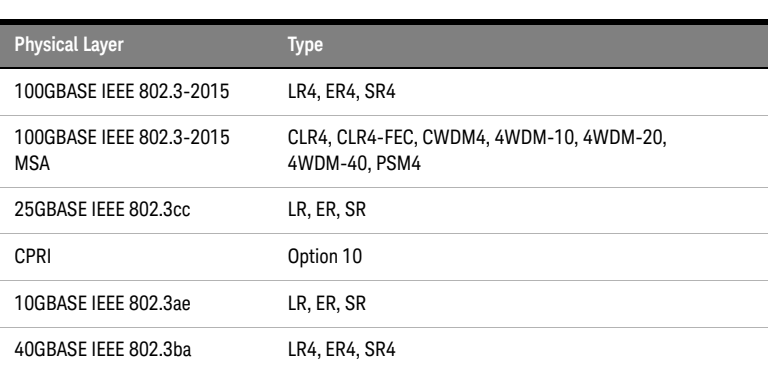

- iii Specify the lane under test for the selected optical standard and type. The transmission lane refers to the center transmission wavelength for a wavelength-division-multiplexed physical layer type. Hence the number of available lanes might vary between selected transmission standards. **SR4** and **SR**  sublayer types do not have lanes assignments but use multiple fiber pairs for transmission and will show "n/a" instead.
- 2 In the **Instrument Setup** area, specify the VISA/SICL address for the following instruments:
	- BERT Pattern Generator

physical layer standards:

- BERT Error Detector
- DCA
- Interference Generator
- Tunable Laser Source
- Reference Transmitter
- Optical Attenuator

In the FlexDCA software, go to **Tools-> SCPI Programming Tools-> SCPI**<br>NOTE consecute astivate the SCPI convex or retrieve its information **server** to activate the SCPI server or retrieve its information.

**NOTE** In the M819xA soft front panel, go to **Help-> About** to find the AWG SCPI<br> **NOTE** contagraduate The M9056A Interference Source is run from within the server address. The M8054A Interference Source is run from within the M8070B instance. Hence, specify the M8070B VISA address in this case.

**NOTE** The Tunable Laser Source can be ignored if the internal laser source of<br>NOTE the reference transmitter is used. In this case, the exact emission the reference transmitter is used. In this case, the exact emission wavelength must be specified in the "Transmitter Wavelength" configuration variable under the Configure tab. For more information, see ["Connecting to the Internal Laser Source of the Reference Transmitter"](#page-55-0) on [page 56.](#page-55-0)

- i Click **Select...** corresponding to the above instruments to connect to them using the SICL/VISA address, if not connected already. By default, when you start the N4917BACA 100G Optical Receiver Test Application, a connection dialog is displayed to connect at least to the BERT device, else the application fails to launch. A green LED indicates that the instrument has been connected successfully.
- ii Select an appropriate module, channel, or slot, wherever appropriate.
- iii Click **Check Connections** to verify that the instruments are properly connected to the N4917BACA 100G Optical Receiver Test Application.

**NOTE** Some instruments might be a module in a multi-module mainframe (e.g.<br>NOTE tunable lesse source as module in Koveight's 8164B Lightways tunable laser source as module in Keysight's 8164B Lightwave Measurement System) and thus shares the same VISA address as other instruments in that mainframe. Select the appropriate module, channel or slot to connect to these instruments. A message in the logging tab might give more information about the model code of the connected module.

> In the **Test Report Comments (Optional)** area, enter appropriate values in the **Device Identifier:**, **Device User Description:** and **Comments:** text fields, respectively, such that they appear in the HTML Report that is generated after test runs. Performing this step is optional. However, Keysight recommends entering these values to identify the test results for the corresponding DUT when there are large number of DUTs to be tested.

<span id="page-55-0"></span>Connecting to the Internal Laser Source of the Reference Transmitter

The internal laser source of the reference transmitter can be used instead of the tunable laser source. Perform the following steps:

- 1 If a TLS is available and has been connected in the test application, set the slot selector to "not used". If no TLS is available or the test application has not been connected to it yet, leave slot selector at "n/a".
- 2 Provide the exact laser wavelength of the internal reference transmitter source in the "Transmitter Wavelength" configuration variable under the Configure tab.
- 3 Connect the optical laser output of the reference transmitter to the optical modulator input.

## <span id="page-56-0"></span>Select Tests tab – Select test and measurement task to be performed

The **Select Tests** tab is the main area in the N4917BACA software where tests can be selected to be performed during the next **Run** command. Each test is part of a test group which can be expanded or collapsed by clicking on the preceding arrow. The info area below the test tree shows additional information about the selected test.

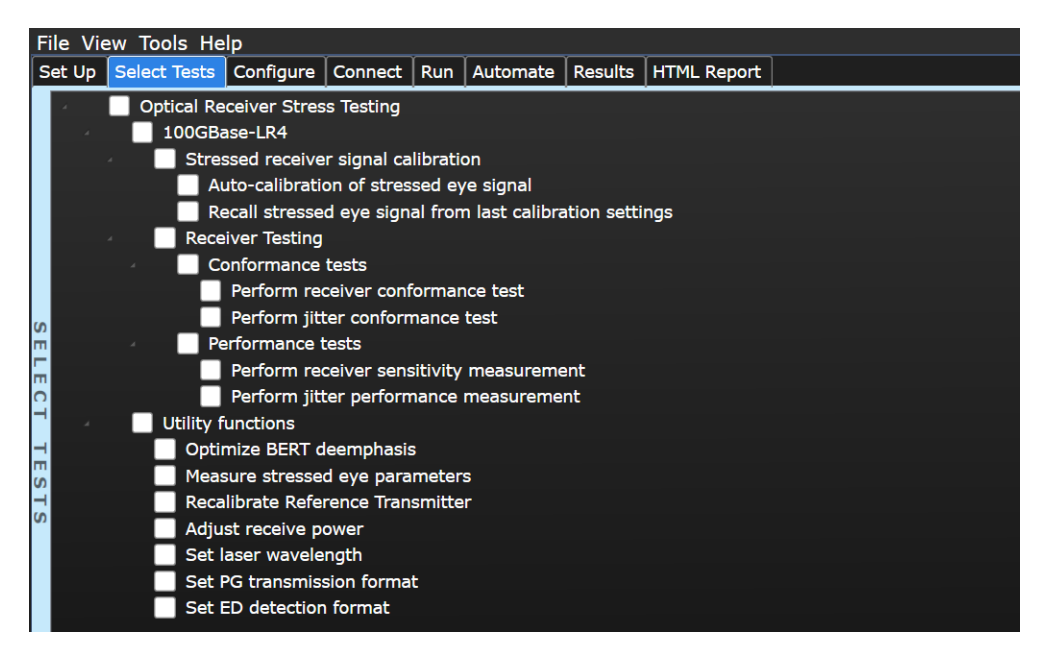

Figure 19 Select Tests tab

**NOTE** All selected tests will be performed successively (from top to bottom of list) during the next Run command. If a certain test needs be performed before other tests (e.g. optimization of BERT deemphasis), please run this test separately with all other tests deactivated. In the current release, the Optimize BERT deemphasis test can be configured to run automatically before Stressed receiver signal calibration using the "Optimize deemphasis on calibration start" configuration parameter.

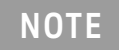

**NOTE** When activating/deactivating a test group, all child tests will be<br>activated/deactivated accordingly. activated/deactivated accordingly.

## <span id="page-58-0"></span>Configure tab – Configure application and test specific settings

The **Configure** tab lists all user configuration variables available for the selected transmission standard and sublayer. The configuration variables are subdivided into the same groups as the test structure and can likewise be expanded or collapsed by clicking on the small preceding arrow. The groups of configuration variables are further divided into logical subgroups. For example, the Stressed receiver signal calibration group contains some variables and four subgroups called Sequence Control, Connection Settings, Calibration target values and Stress signal parameters. Likewise, the Receiver Testing group contains some variables and BERT Settings, Jitter Measurement Settings, and RX Sensitivity Measurement subgroups.

| File View Tools Help                                                                 |                                                                                                |
|--------------------------------------------------------------------------------------|------------------------------------------------------------------------------------------------|
| Set Up   Select Tests   Configure   Connect   Run   Automate   Results   HTML Report |                                                                                                |
| Mode: O Compliance O Debug                                                           |                                                                                                |
| <b>Optical Receiver Stress Testing</b>                                               | Settings For: Instrument Timeout                                                               |
| Baud Rate (25781250000)                                                              | Select or type in a value:                                                                     |
| Transmitter Wavelength (1295.56)                                                     |                                                                                                |
| Additional System Loss (0)                                                           | $\overline{\mathbf{v}}$<br>30.0                                                                |
| BERT deemphasis taps (0.0,0.0,1.0,0.0,0.0)<br>Minimum BERT Output Voltage (0.05)     | Units: Sec. (don't enter above)                                                                |
| Maximum BERT Output Voltage (0.45)                                                   | Default timeout used for all VISA instruments                                                  |
| Maximum TLS Output Power (13)                                                        | Value Precision $=$ (full)                                                                     |
| Absolute max. optical output power (3.0)                                             |                                                                                                |
| Reference transmitter operating point (0)                                            | To remove a custom value: Open the list, point to a value and press Delete. If you hold Delete |
| REFTX Recalibration Threshold (0.9)                                                  | down, multiple values may be removed.                                                          |
| Switch off PG during REFTX recal (false)                                             |                                                                                                |
| Attenuator Settling Time (2)                                                         | === Remote Interface (Arsl) ====                                                               |
| Use Attenuator Control Mode (false)<br>o                                             | ARSL CommandLine Utility: arsl -a <app's address="" ip=""> -c "<command/>"</app's>             |
| Force Multichannel Attenuator Reset (false)                                          |                                                                                                |
| $\frac{1}{2}$<br>ISI generation method (Method 1)                                    | ----- IRemoteAte Methods -----<br>GetConfig 'InstTimeout'                                      |
| Test Result Aggregation (Always ask)                                                 |                                                                                                |
| 5<br>Set DCA display mode (Stacked)                                                  | SetConfiq 'InstTimeout' ' <value>'</value>                                                     |
| DCA Screen Capture Mode (Waveform)<br>Instrument Timeout (30.0)                      |                                                                                                |
| $\frac{1}{2}$<br>100GBase-LR4                                                        | ----- Parameters -----                                                                         |
| Stressed receiver signal calibration                                                 | $\langle$ value $\rangle$ = One of the following:                                              |
| Calibration pattern (PRBS9)                                                          | (Accepts user-defined text)                                                                    |
| <b>Stressed Eye Calibration Power Mode (Max)</b>                                     | $\Omega$                                                                                       |
| Stressed Eye Calibration Power (0)                                                   | 6.0                                                                                            |
| SIRC 3dB filter bandwidth (19336937500)                                              | 30.0                                                                                           |
| DCA Number of Measurement Patterns (Eye Mode) (30)                                   |                                                                                                |
| DCA Number of Measurement Patterns (Jitter Mode) (30)                                | ----- Run-time Parameter Discovery -----                                                       |
| DCA Number of Measurement Patterns (OMA) (10)                                        | GetAllOptionsForMember 'ConfigValues' 'InstTimeout'                                            |
| > Sequence Control                                                                   | For more information, please see the N5452A Remote Programming Toolkit documentation           |
| Connection Settings                                                                  | (www.keysight.com/find/rpi).                                                                   |
| Calibration target values                                                            |                                                                                                |
| Stress signal parameters<br><b>Receiver Testing</b>                                  |                                                                                                |
| Recall calibration settings (false)                                                  |                                                                                                |
| Pause before starting RX tests (true)                                                |                                                                                                |
| Run ED Auto-Alignment before starting RX Tests (true)                                |                                                                                                |
| Target Error Ratio (1.0E-12)                                                         |                                                                                                |
| Target Confidence Level (95.0)                                                       |                                                                                                |
| <b>BERT Settings</b>                                                                 |                                                                                                |
| > Jitter Measurement Settings                                                        |                                                                                                |
| RX Sensitivity Measurement                                                           |                                                                                                |
| <b>Utility functions</b>                                                             |                                                                                                |
| Optimize crossing after RefTX recalibration (true)                                   |                                                                                                |
| Deemphasis re-optimization parameter (12)                                            |                                                                                                |

Figure 20 Configure tab

The current value of a variable is shown in round brackets behind the variable name. To change a value, select an existing value from the corresponding drop down box or type in a new one.

The information text below the drop box shows additional information about the configuration variable, for example, its minimum or maximum value as well as its precision (only applicable for numeric types)

The N4917BACA compliance test application offers two configuration modes:

• Compliance mode and Debug mode

In Compliance mode, specific user variables which represent specifications cannot be edited. To allow changing these values (thus deviating from the standard), switch to Debug mode.

<span id="page-59-1"></span>Connect tab – Display hardware connection diagrams and test specific information

The **Connect** tab displays hardware connection diagrams before the start of a test. This optional step allows the user to check the physical connections between the devices to ensure compliance with the standards.

### <span id="page-59-2"></span>Run tab – Run selected tests or measurements

The **Run** tab defines various settings to run tests and starts the selected tests or the automation script created in the **Automate** tab. The user-defined "Tags" can be added for each calibration or test.

### <span id="page-59-0"></span>Automate tab – Run automated scripts

The **Automate** tab starts any automation scripts created in the Test Application. Refer to the *Keysight N4917BACA 100G Optical Receiver Test Application Online Help* for more information.

<span id="page-59-3"></span>Results & HTML Report tabs – Display test results

The **Results** tab and the **HTML Report** tab display the high-level and detailed test and measurement results. Some tests return only a pass/fail value and others return detailed measurement results (such as, scalar values, tables or images).

The N4917BACA 100G Optical Receiver Test Application also facilitates exporting the measurement results and HTML reports into CSV files, PDF, or even to a Web Dataset Repository. For a detailed understanding of the

functionality of each tab and various features within the N4917BACA 100G Optical Receiver Test Application, refer to the *Keysight N4917BACA 100G Optical Receiver Test Application Online Help*.

#### **NOTE** The functionality of the **Upload Results to Repository** feature is not fully<br>
Supported in the current version of the N4917BACA 100G Optical supported in the current version of the N4917BACA 100G Optical Receiver Test Application.

# <span id="page-61-0"></span>Technical Support

Check the **Help** menu for various user assistance documents. For technical support, contact Keysight Technical Support (**Help > Support > Technical Support**) or your Keysight representative. When reporting a software crash, go to **Help > Support > Collect Files**. Send the zip file to Keysight.

# <span id="page-62-0"></span>5 Performing Stressed Receiver Compliance Tests with N4917BACA Software

[Setting Up and Preparing the Compliance Test Setup](#page-63-0)[Calibrating the stressed receiver conformance test signal](#page-65-0)[Testing the stressed DUT receiver compliance](#page-77-0)[Utility Functions](#page-89-0)

This section describes the calibration and test procedures corresponding to the prescribed specifications in the N4917BACA 100G Optical Receiver Test Application.

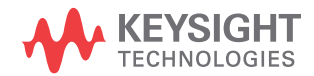

# <span id="page-63-0"></span>Setting Up and Preparing the Compliance Test Setup

Before launching the N4917BACA Optical Receiver Stress Test software and performing an optical receiver compliance test you need to set up the required instruments and make the physical connections shown in [Figure](#page-63-1)  [21](#page-63-1). To ensure stable operation, observe the specified warm up times of the instruments being used. Also ensure that the BERT M8070B System software, the DCA N1010A FlexDCA software, and optionally, the M8195A/M8196A Soft Front Panel software are running. Refer to the Note below on the order of starting the software.

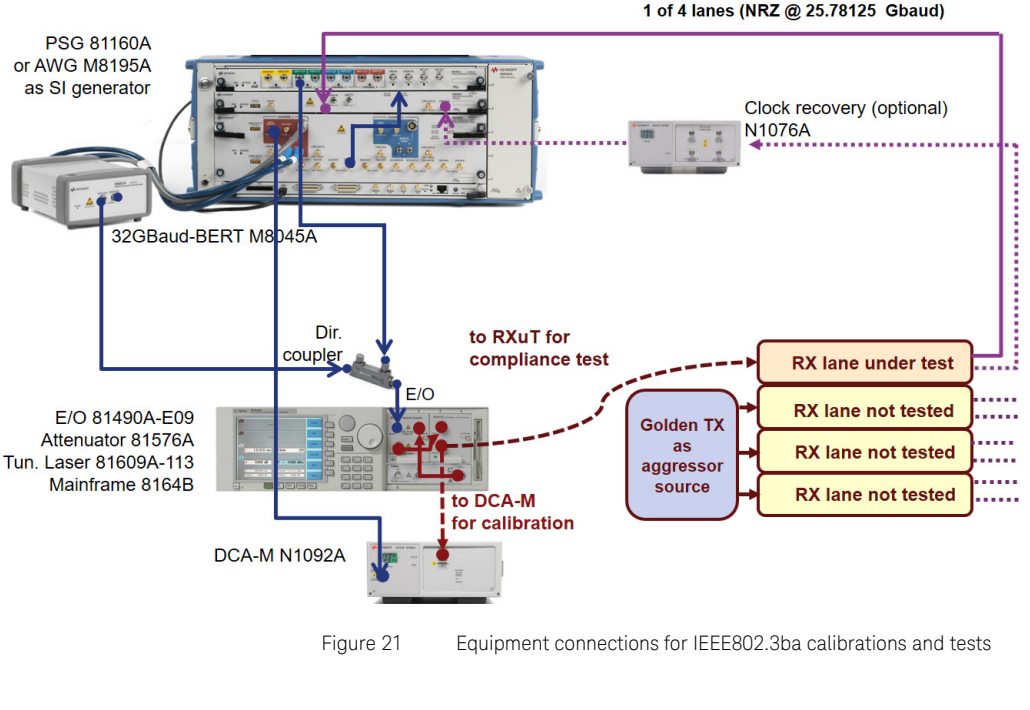

<span id="page-63-1"></span>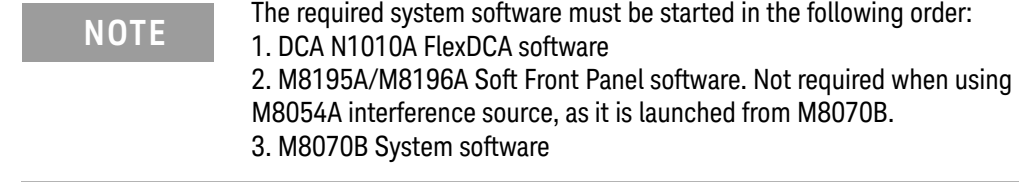

Configure global test settings

After selecting the transmission standard in the **Set Up** tab, the N4917BACA software loads the corresponding test limit file (check also: **Tools-> Compliance limits -> Activate/Refresh** limit set) and sets the respective configuration variables in the **Configure** tab. All global test settings, such as the signal baud rate, transmission wavelength or the BERT deemphasis tap values are listed in the root group (see [Figure 22](#page-64-0)). Please note that some value cannot be changed in Compliance mode but only in Debug mode.

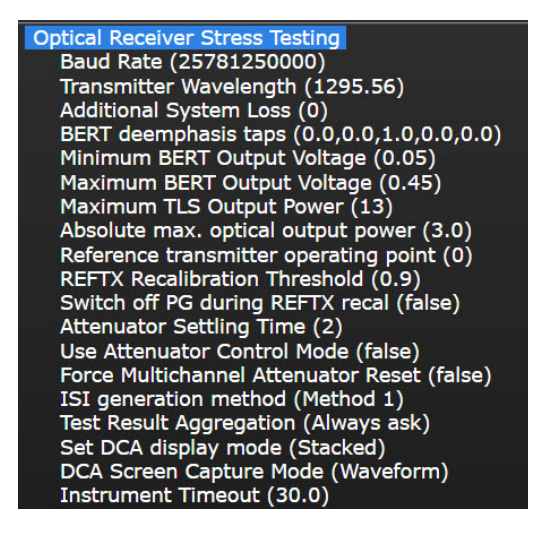

<span id="page-64-0"></span>Figure 22 Global configuration variables

## <span id="page-65-0"></span>Calibrating the stressed receiver conformance test signal

The normative requirement for optical receivers to be compliant according to the IEEE 802.3 and MSA standards is the stressed receiver sensitivity which is measured with the methods defined in the sections of the specifications listed in the ["Applicable Standards" on page 10.](#page-9-0)

Starting your first calibration

The N4917BACA compliance test solution offers a fully automated calibration procedure to generate the compliance test signal which is then used to perform the stressed receiver sensitivity measurement and determine the receiver compliance. The calibration procedure of the N4917BACA software offers many features, such as transmitter bias optimization, automated deemphasis, and automated initial (i.e., intersymbol interferences - induced) VECP/SEC adjustment. These steps can be switched off in the **Configure** tab to speed up the calibration process. However, in such a case, the user has to ensure that the calibration can be performed with the current system state. Note that calibration procedures for 100GBASE-SR4 and -ER4 require specific deemphasis and VECP/SEC adjustment procedures. For these

transmission standards, it is recommended to use the default settings for calibration.

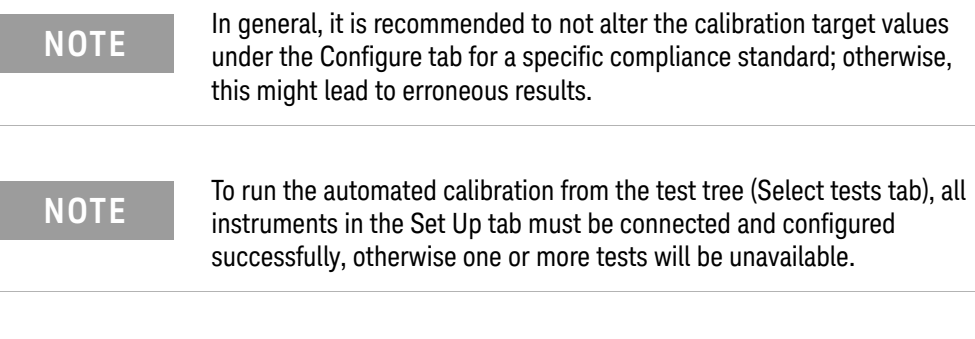

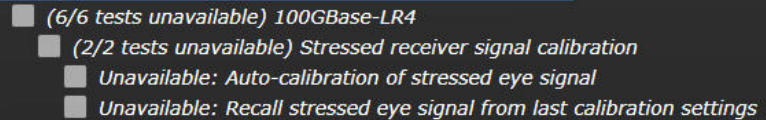

Figure 23 Unavailable tests due to missing instrument connections

Optimizing the BERT deemphasis

Running the automated conformance test signal calibration requires an optimized BERT output that compensates the non-ideal frequency response on the signal path due to amplifiers and E/O converter.

Hence, it is recommended to run an automated BERT deemphasis optimization prior to the stressed receiver conformance test signal calibration. By default, running the "Auto-calibration of stressed eye signal" automatically performs a BERT deemphasis optimization prior to starting the actual calibration procedure. This feature can be disabled by changing the value of the "Optimize deemphasis on calibration start" configuration variable to false. Alternatively, the BERT deemphasis optimization can be performed separately by running the "Optimize BERT deemphasis" test from the Utility functions.

The BERT deemphasis optimization procedure generates an NRZ test pattern and determines the optimum 4 tap (2 pre-cursor, 1 post-cursor) deemphasis coefficients. After successfully running the test, the measurement result is reported in the Results tab (applies only when running it as a separate test from the Utility functions) and automatically set as active values in the corresponding configuration variable (*Optimized (clean eye) deemphasis* in main group).

| File View Tools Help                                                                 |                       |  |  |  |      |      |                                            |                   |  |    |  |  |
|--------------------------------------------------------------------------------------|-----------------------|--|--|--|------|------|--------------------------------------------|-------------------|--|----|--|--|
| Set Up   Select Tests   Configure   Connect   Run   Automate   Results   HTML Report |                       |  |  |  |      |      |                                            |                   |  |    |  |  |
| <b>Test Name</b>                                                                     |                       |  |  |  |      |      | Actual Value Margin % Pass Limits # Trials |                   |  |    |  |  |
| <b>Optimize BERT deemphasis</b>                                                      |                       |  |  |  |      | Pass |                                            | 100.000 Pass/Fail |  | 11 |  |  |
| Auto-calibration of stressed eye signal                                              |                       |  |  |  | Pass |      | 100.000 Pass/Fail                          |                   |  | 11 |  |  |
| Recall stressed eye signal from last calibration settings Pass                       |                       |  |  |  |      |      | 100.000 Pass/Fail                          |                   |  | 11 |  |  |
|                                                                                      |                       |  |  |  |      |      |                                            |                   |  |    |  |  |
|                                                                                      |                       |  |  |  |      |      |                                            |                   |  |    |  |  |
|                                                                                      | Value<br>Parameter    |  |  |  |      |      |                                            |                   |  |    |  |  |
| <b>BERT</b> deemphasis optimization result Pass                                      |                       |  |  |  |      |      |                                            |                   |  |    |  |  |
|                                                                                      | ---Additional Info--- |  |  |  |      |      |                                            |                   |  |    |  |  |
| Optimized (clean eye) deemphasis<br>$[0.01,-0.07,0.78,-0.14,0.0]$                    |                       |  |  |  |      |      |                                            |                   |  |    |  |  |

Figure 24 Exemplary BERT deemphasis optimization result

Configuring calibration specific settings

The calibration specific configuration variables such as the calibration data pattern and the calibration target metrics can be found in the Stressed receiver signal calibration settings. [Figure 25](#page-68-0) shows the exemplary

calibration settings for the 100GBASE-LR4 transmission standard. The Stressed receiver signal calibration settings are logically grouped in the following categories:

- General variables (These do not have an associated category name.)
- Sequence Control
- Connection Settings
- Calibration target values
- Stress signal parameters

Highlighted in blue are generic configuration settings which control the overall behavior of the calibration procedure. The Sequence Control and Connection Settings subgroups are the next groups displaying the relevant parameters for optimizations and clock-related settings.

Highlighted in yellow are the calibration target values (according to IEEE 802.3 standard) and the corresponding calibration tolerances.

- Transmitter Extinction ratio (ER)
- Target Initial Vertical Eye Closure Penalty (VECP)
- Target Vertical Eye Closure Penalty (VECP)
- Target Receiver Power (OMA)
- Target Stressed Eye J2 Jitter (J2)
- Target Stressed Eye J9 Jitter (J9)

Shown in green are the stress component settings (periodic jitter and sinusoidal interferer frequency) to be used for the calibration.

**NOTE** To ensure the optimum measurement results, it is recommended to **NOTE** activate the Perform dark level calibration feature. This feature checks the DCA channel calibration status prior to each test and triggers a recalibration, if required.

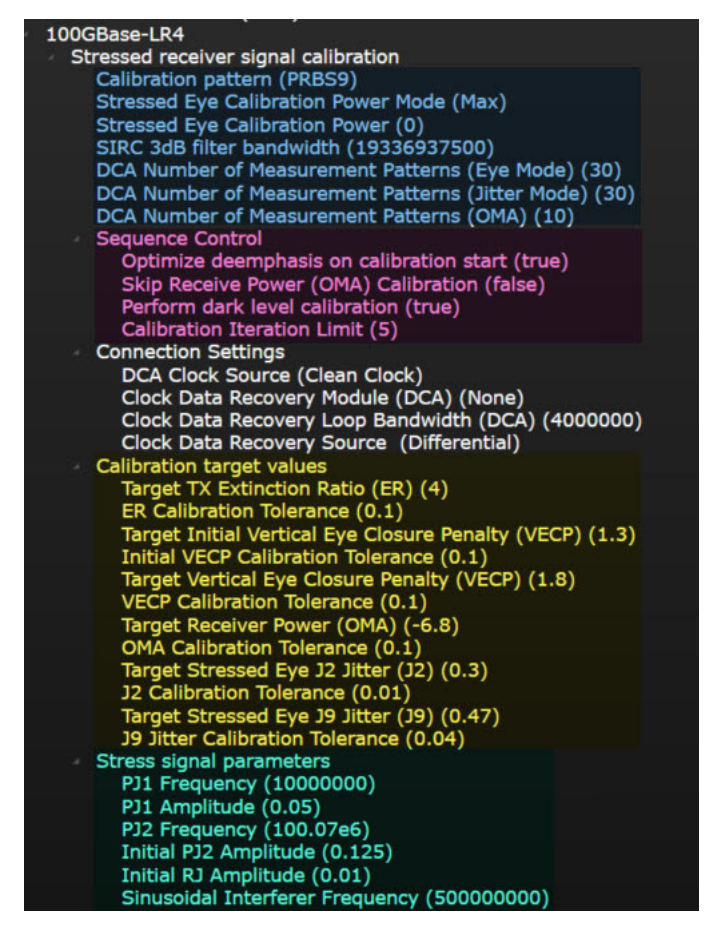

<span id="page-68-0"></span>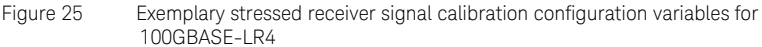

Starting the stressed receiver conformance test signal calibration

To start the actual stressed receiver conformance test signal calibration, activate the corresponding check box in the test tree and click the **Run** button on the **Run** tab or right-click in the test tree and select **Run checked tests**.

During the calibration, status messages in the message window show the progress of the run and display the currently performed action and intermediate measurement results.

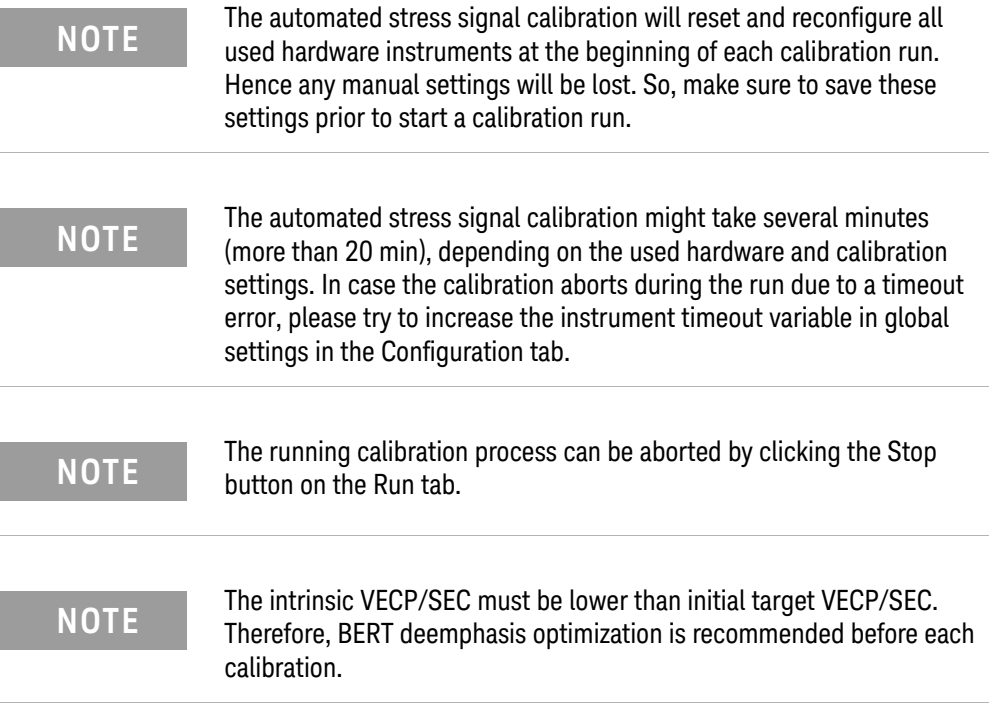

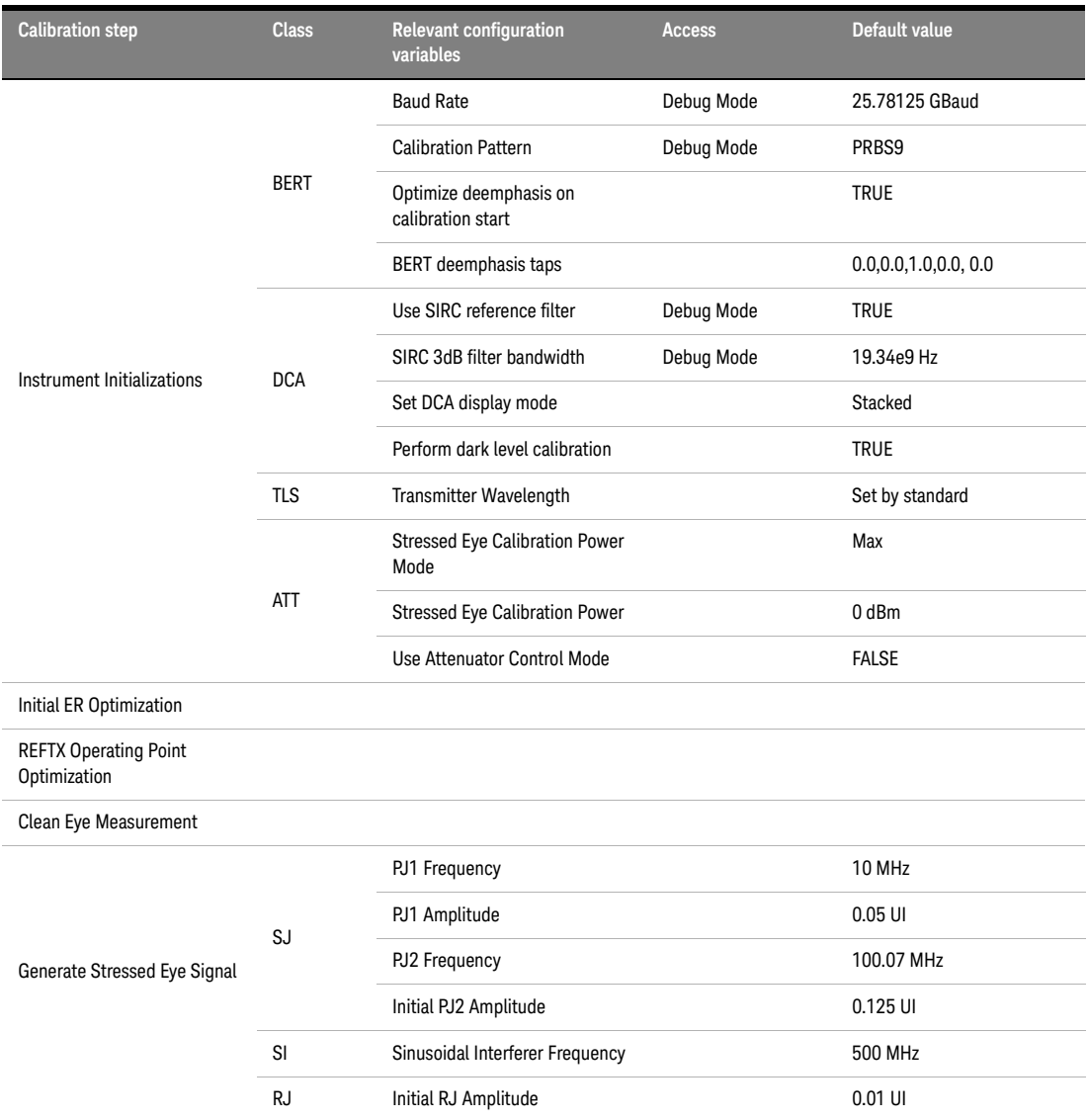

#### **Table 6 Exemplary configuration variables for 100GBASE-ER4**

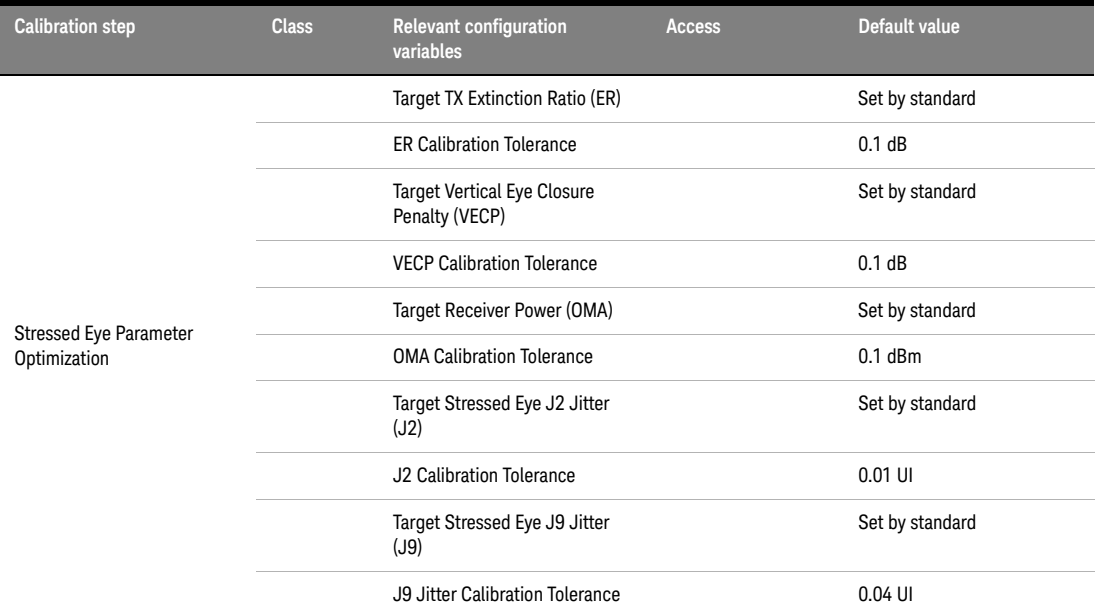

After successful completion of the calibration run, the calibration results are reported in the **Results** tab.

The calibration results include the following measurements:

- Currently used BERT deemphasis tabs
- Measured NRZ crossing points (from reference transmitter operating point optimization)
- Measured initial clean eye VECP/SEC
- Measured calibration target metrics
- Screen shots of Initial clean eye (ISI only), Stressed eye mask test (wherever applicable), and Stressed receiver test signal
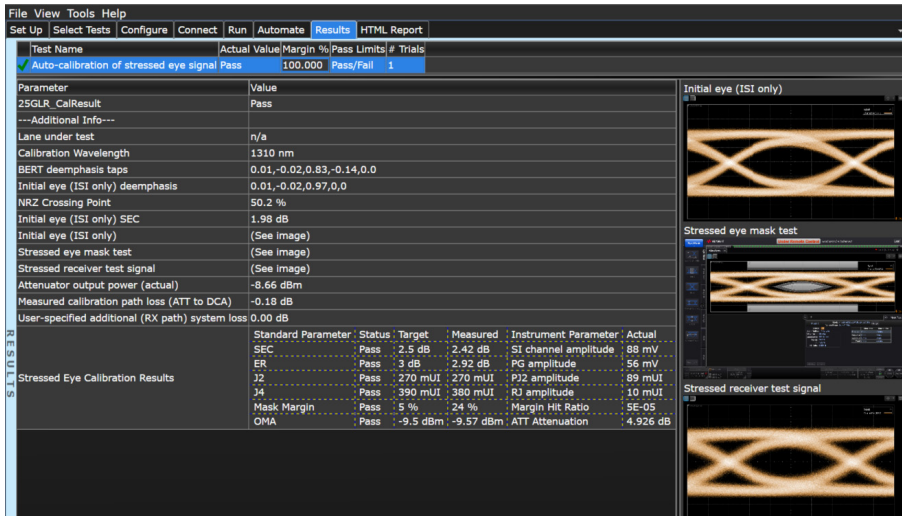

Figure 26 Calibration results

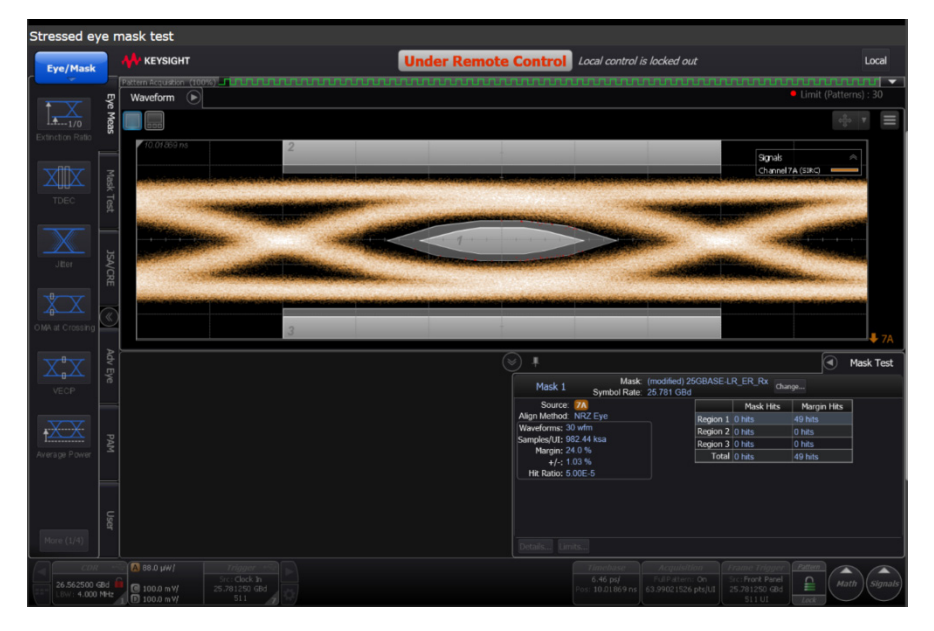

Figure 27 Calibration results showing image for Stressed Eye Mask Test

## Calibration tasks

## Auto calibration of stressed eye signal

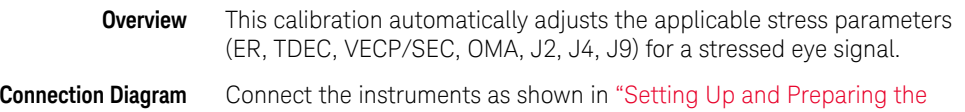

[Compliance Test Setup" on page 64.](#page-63-0)

#### **ID**

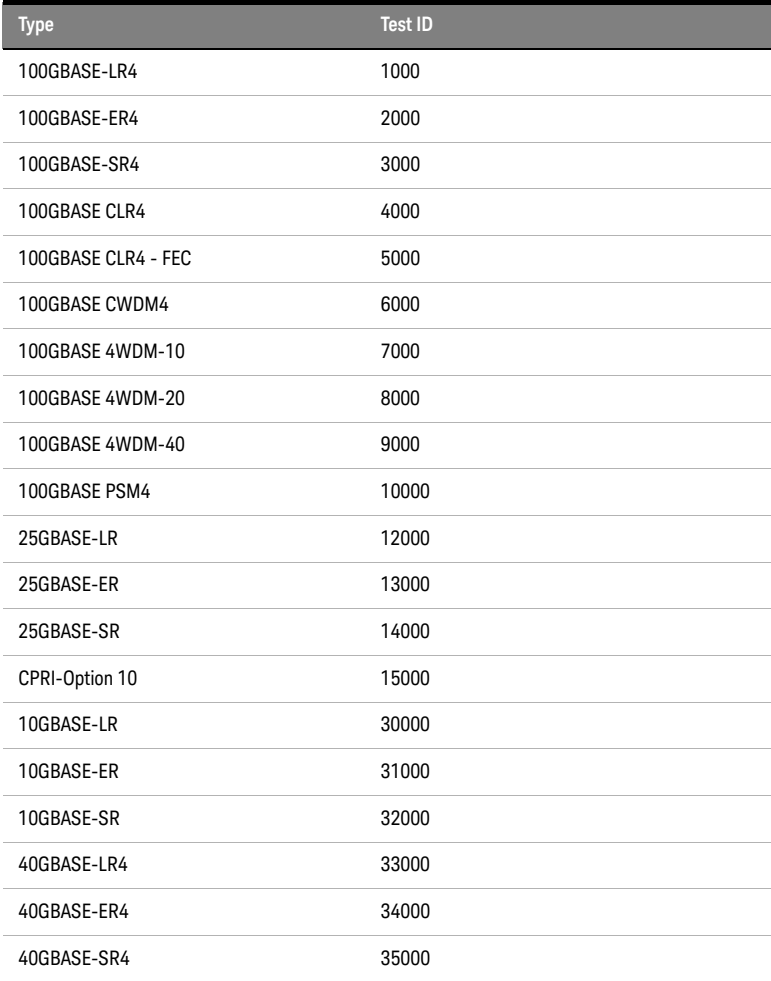

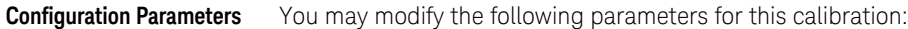

- Calibration Pattern (PRBS9)
- Stressed Eye Calibration Power Mode
- Stressed Eye Calibration Power
- SIRC 3dB filter bandwidth
- DCA Number of Measurement Patterns (Eye Mode)
- DCA Number of Measurement Patterns (Jitter)
- DCA Number of Measurement Patterns (OMA)

#### Sequence Control

- Optimize deemphasis on calibration start
- Skip receive power (OMA) calibration
- Perform dark level calibration
- Calibration Iteration Limit
- Optimize ER during stressed eye calibration

Connection Settings

- DCA Clock Source
- Clock Data Recovery Module
- Clock Data Recovery Loop Bandwidth
- Clock Data Recovery Source

#### Calibration target values

- Target TX Extinction Ratio (ER)
- ER Calibration Tolerance
- Target Initial Vertical Eye Closure Penalty (VECP)
- Initial VECP Calibration Tolerance
- Target Vertical Eye Closure Penalty (VECP)
- VECP Calibration Tolerance
- Target Initial Stressed Eye Closure (SEC)
- Initial SEC Calibration Tolerance
- Target Stressed Eye Closure (SEC)
- SEC Calibration Tolerance
- Target Receiver Power (OMA)
- OMA Calibration Tolerance
- Target Stressed Eye J2 Jitter
- J2 Calibration Tolerance
- Target Stressed Eye J4 Jitter
- J4 Jitter Calibration Tolerance
- Target Stressed Eye J9 Jitter
- J9 Jitter Calibration Tolerance
- Mask Margin Hit Ratio
- Mask Margin Tolerance
- Target Stressed Eye Pulse Width Shrinkage

Stress signal parameters

- PJ1 Frequency
- PJ1 Amplitude
- Primary iterated jitter type
- Initial BUJ Amplitude
- BUJ Polynom
- BUJ PRBS Rate
- BUJ Filter Type
- PJ2 Frequency
- Initial PJ2 Amplitude
- Initial RJ Amplitude
- Sinusoidal Interferer Frequency

**Procedure** Refer to ["Automated Calibration" on page 42](#page-41-0).

- **Results** Currently used BERT deemphasis tabs
	- Measured NRZ crossing points (from reference transmitter operating point optimization)
	- Measured initial clean eye VECP/SEC
	- Measured calibration target metrics
	- Screen shots of Initial clean eye (ISI only), Stressed eye mask test (wherever applicable), and Stressed receiver test signal
- Reference Refer to ["Applicable Standards" on page 10](#page-9-0).

#### Recall stressed eye signal from last calibration settings

- **Overview** This task recalls and applies the latest stressed eye calibration settings.
- **Connection Diagram** Connect the instruments as shown in "Setting Up and Preparing the [Compliance Test Setup" on page 64.](#page-63-0)

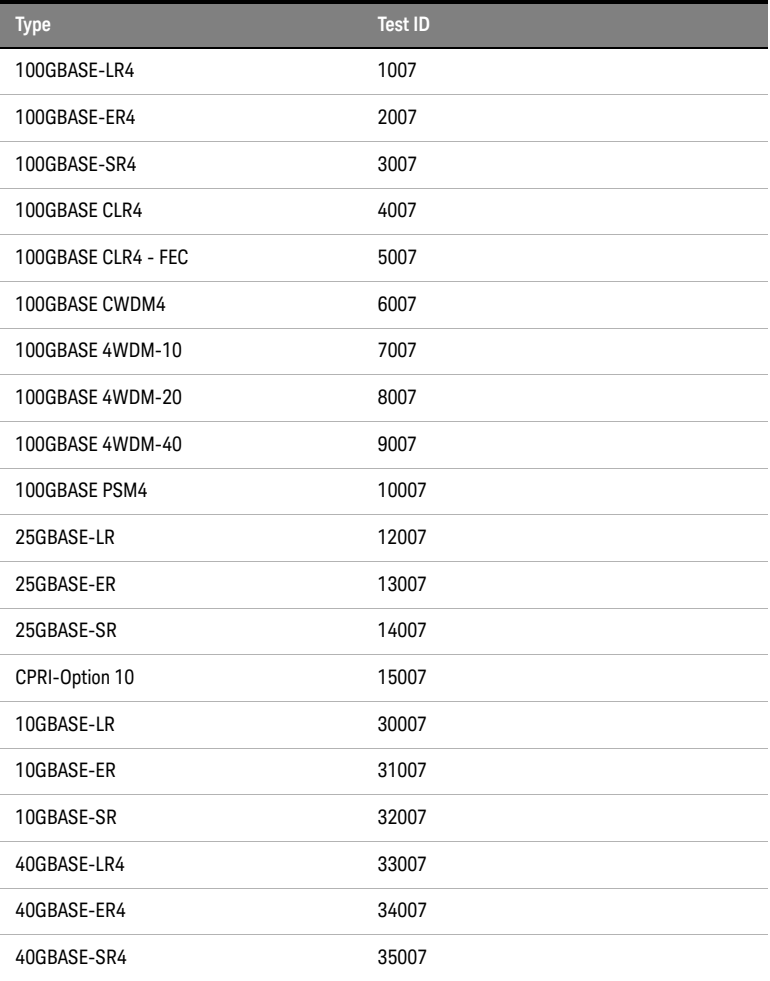

## **Configuration Parameters**

**ID**

**Procedure** Refer to ["Automated Calibration" on page 42](#page-41-0).

**Results** Pass/Fail

Reference Refer to ["Applicable Standards" on page 10](#page-9-0).

## Testing the stressed DUT receiver compliance

As introduced in ["Automated Compliance and Performance Tests" on page](#page-44-0)  [45](#page-44-0), the N4917BACA software offers four automated receiver test procedures divided into the two groups - Conformance Tests and Performance Tests. All the receiver tests imply a calibrated and compliant stress test signal to be connected to the optical lane under test of the receiver under test, whereas the stress test signal can be either recalled from a previous calibration setting file (default) or is assumed to be already running from a previous test.

#### Configuring receiver tests settings

Depending on the used test setup, different hardware configurations as well as test specific settings must be made prior to starting a receiver test. [Figure 28](#page-78-0) shows all the receiver test related configuration variables, which have been divided in several sub-groups. The calibration related variables have been highlighted in yellow; the variables highlighted in pink are hardware-related settings that apply to all the receiver tests, whereas the configuration variables highlighted in blue control the behavior of specific receiver tests.

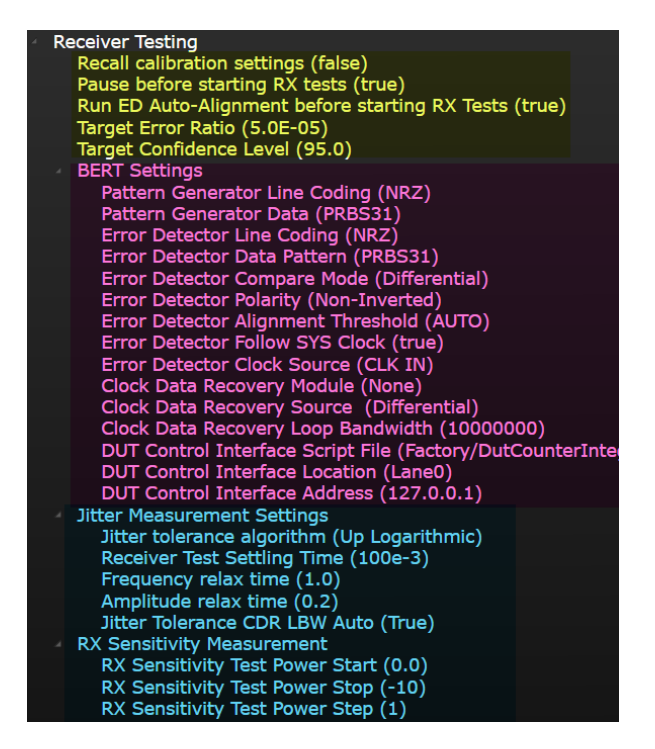

<span id="page-78-0"></span>Figure 28 Configuration variables for receiver testing

#### Compensation of optical loss in receiver test path

To ensure compliant receiver testing, the automated test procedure must compensate for any additional loss in the receiver test path (see [Figure 29](#page-79-0) for a schematic of stressed receiver optical path loss definitions). Since the calibration procedure can only measure the common loss in the optical path, any additional loss in the receiver test path must be measured manually by the user and provided as dB value (positive numbers represent a loss, negative numbers a gain) in the "Additional System Loss" configuration variable (default is 0dB).

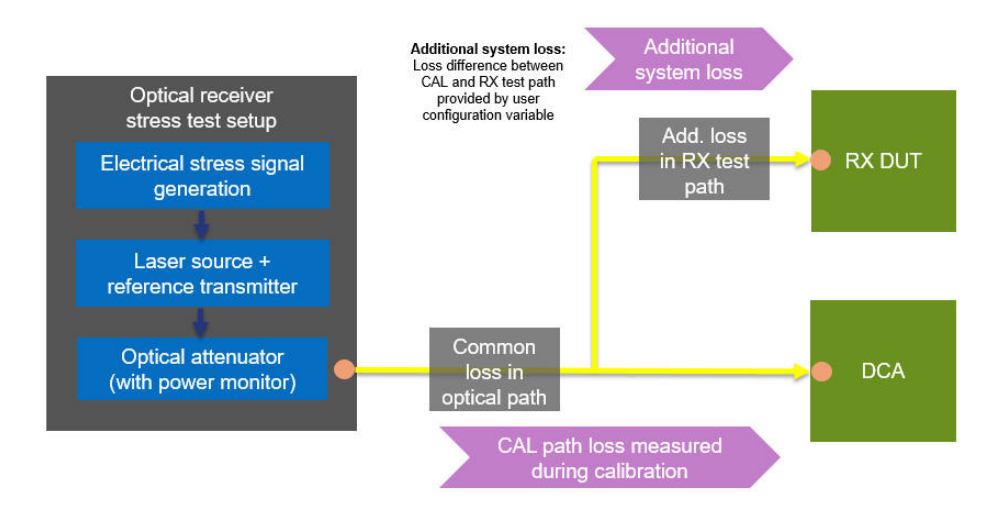

#### Note to ensure compliant RX testing:

Any optical power loss on the calibration or receiver test path must be compensated by the appropriate optical attenuator output power setting.

<span id="page-79-0"></span>Figure 29 Stressed receiver optical path loss definitions

**NOTE** A full receiver compliance test might require other optical stress signals <br> *A* full receiver lange<sup>n</sup> to be approached to the other lange of the requirer ("aggressor lanes") to be connected to the other lanes of the receiver under test. For further information, check specification of the corresponding IEEE standard. Also, see [Figure 11](#page-39-0).

Receiver tests

#### Conformance Tests

Perform receiver conformance test

**Overview** This tests measures the receiver conformance

**Connection Diagram** Connect the instruments as shown in "Setting Up and Preparing the [Compliance Test Setup" on page 64.](#page-63-0)

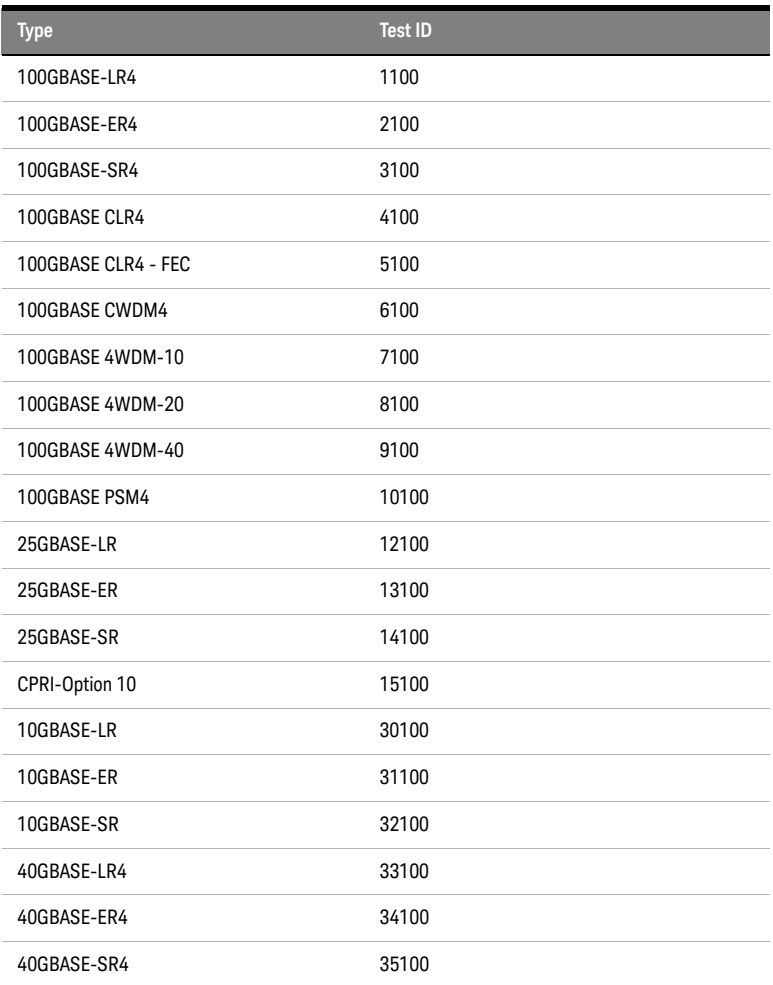

**ID**

**Configuration Parameters** You may modify the following parameters for this test:

- Recall Calibration Settings
- Pause before starting RX tests
- Run ED Auto-Alignment before starting RX tests
- Target Error Ratio
- Target Confidence Level

#### BERT Settings

• Pattern Generator Line Coding

- Pattern Generator Data
- Error Detector Line Coding
- Error Detector Data Pattern
- Error Detector Compare Mode
- Error Detector Polarity
- Error Detector Alignment Threshold
- Error Detector Follow SYS Clock
- Error Detector Clock Source
- Error Detector Timeout
- Clock Data Recovery Module (ED)
- Clock Data Recovery Source
- Clock Data Recovery Loop Bandwidth
- DUT Control Interface Script File
- DUT Control Interface Location
- DUT Control Interface Address

Jitter Measurement Settings

- Jitter Tolerance Algorithm
- Receiver Test Settling Time
- Frequency Relax Time
- Amplitude Relax Time
- Jitter Tolerance CDR LBW Auto
- Frequency Mode
- Start Frequency
- Stop Frequency
- Number of Steps
- Manual Frequency List

RX Sensitivity Measurement

- RX Sensitivity Test Power Start
- RX Sensitivity Test Power Stop
- RX Sensitivity Test Power Step

**Procedure** Refer to ["Automated Compliance and Performance Tests" on page 45](#page-44-0).

**Results** Pass/Fail

**Reference** Refer to ["Applicable Standards" on page 10](#page-9-0).

## Perform jitter conformance test

**Overview** This tests measures the receiver jitter conformance.

**Connection Diagram** Connect the instruments as shown in ["Setting Up and Preparing the](#page-63-0)  [Compliance Test Setup" on page 64.](#page-63-0)

**ID**

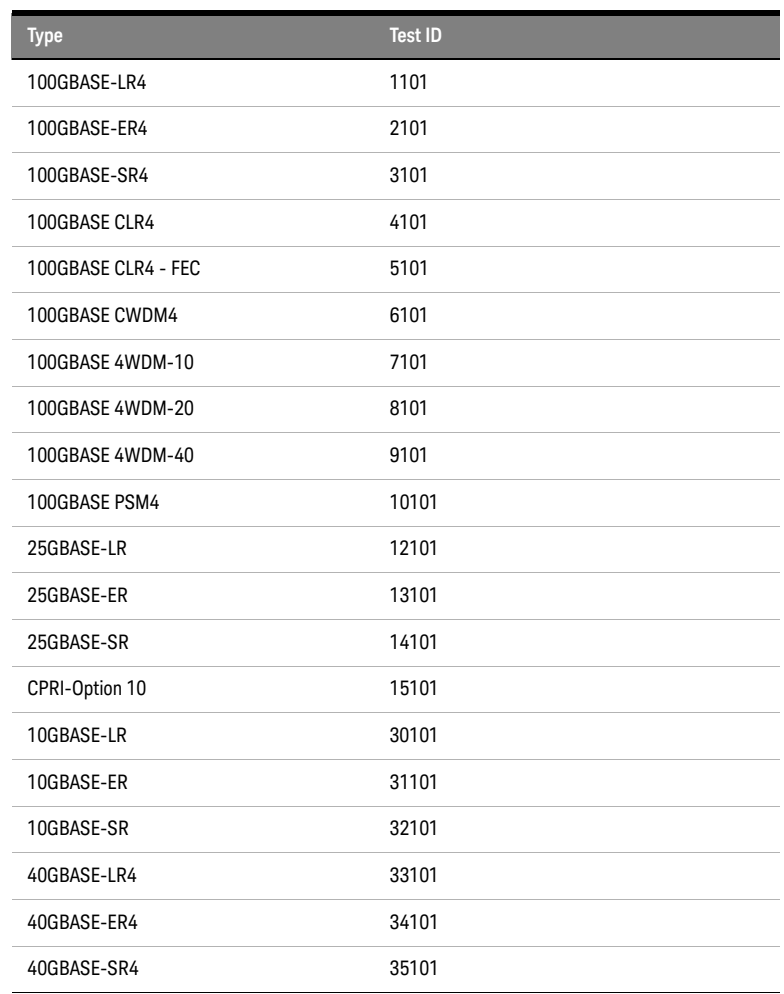

**Configuration Parameters** You may modify the following parameters for this test:

- Recall Calibration Settings
- Pause before starting RX tests
- Run ED Auto-Alignment before starting RX tests
- Target Error Ratio
- Target Confidence Level

#### BERT Settings

- Pattern Generator Line Coding
- Pattern Generator Data
- Error Detector Line Coding
- Error Detector Data Pattern
- Error Detector Compare Mode
- Error Detector Polarity
- Error Detector Alignment Threshold
- Error Detector Follow SYS Clock
- Error Detector Clock Source
- Error Detector Timeout
- Clock Data Recovery Module (ED)
- Clock Data Recovery Source
- Clock Data Recovery Loop Bandwidth
- DUT Control Interface Script File
- DUT Control Interface Location
- DUT Control Interface Address

#### Jitter Measurement Settings

- Jitter Tolerance Algorithm
- Receiver Test Settling Time
- Frequency Relax Time
- Amplitude Relax Time
- Jitter Tolerance CDR LBW Auto
- Frequency Mode
- Start Frequency
- Stop Frequency
- Number of Steps
- Manual Frequency List

RX Sensitivity Measurement

- RX Sensitivity Test Power Start
- RX Sensitivity Test Power Stop
- RX Sensitivity Test Power Step

**Procedure** Refer to ["Automated Compliance and Performance Tests" on page 45](#page-44-0).

**Results** Pass/Fail

**Reference** Refer to ["Applicable Standards" on page 10](#page-9-0).

#### Performance Tests

#### Perform receiver sensitivity measurement

**Overview** This tests measures the receiver sensitivity.

**Connection Diagram** Connect the instruments as shown in ["Setting Up and Preparing the](#page-63-0)  [Compliance Test Setup" on page 64.](#page-63-0)

#### **ID**

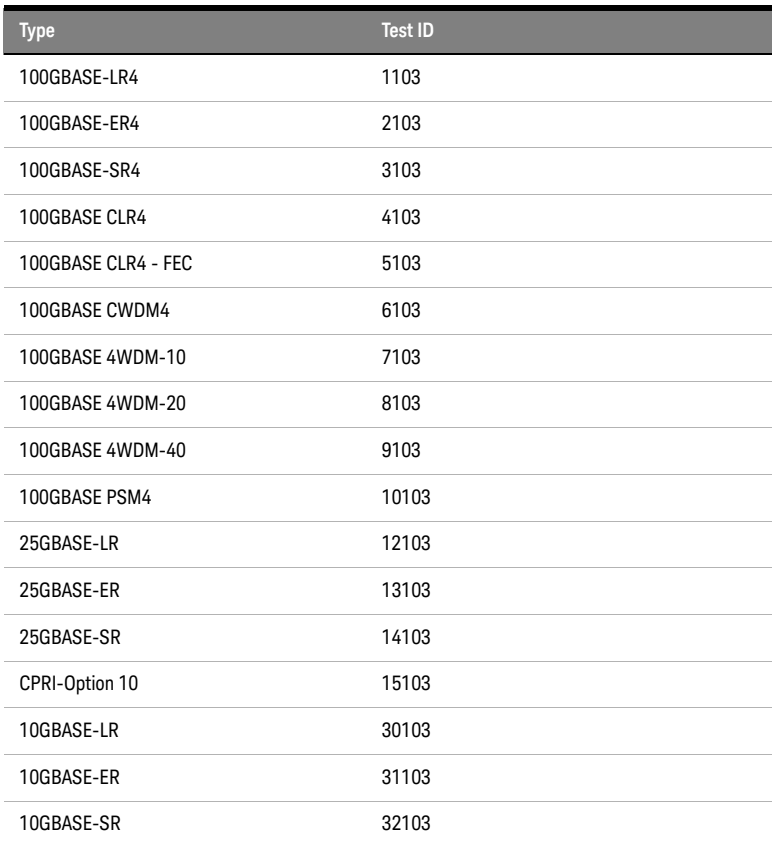

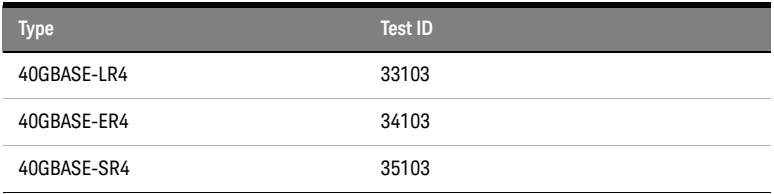

**Configuration Parameters** You may modify the following parameters for this test:

- Recall Calibration Settings
- Pause before starting RX tests
- Run ED Auto-Alignment before starting RX tests
- Target Error Ratio
- Target Confidence Level

#### BERT Settings

- Pattern Generator Line Coding
- Pattern Generator Data
- Error Detector Line Coding
- Error Detector Data Pattern
- Error Detector Compare Mode
- Error Detector Polarity
- Error Detector Alignment Threshold
- Error Detector Follow SYS Clock
- Error Detector Clock Source
- Error Detector Timeout
- Clock Data Recovery Module (ED)
- Clock Data Recovery Source
- Clock Data Recovery Loop Bandwidth
- DUT Control Interface Script File
- DUT Control Interface Location
- DUT Control Interface Address

Jitter Measurement Settings

- Jitter Tolerance Algorithm
- Receiver Test Settling Time
- Frequency Relax Time
- Amplitude Relax Time
- Jitter Tolerance CDR LBW Auto
- Frequency Mode
- Start Frequency
- Stop Frequency
- Number of Steps
- Manual Frequency List

RX Sensitivity Measurement

- RX Sensitivity Test Power Start
- RX Sensitivity Test Power Stop
- RX Sensitivity Test Power Step

**Procedure** Refer to ["Automated Compliance and Performance Tests" on page 45](#page-44-0).

**Results** Pass/Fail

**Reference** Refer to ["Applicable Standards" on page 10](#page-9-0).

#### Perform jitter performance measurement

**Overview** This tests measures the receiver jitter performance.

**Connection Diagram** Connect the instruments as shown in ["Setting Up and Preparing the](#page-63-0)  [Compliance Test Setup" on page 64.](#page-63-0)

#### **ID**

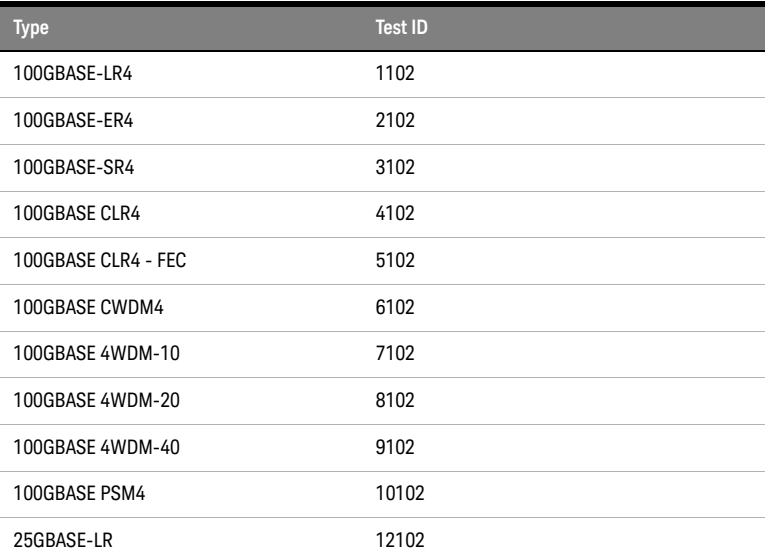

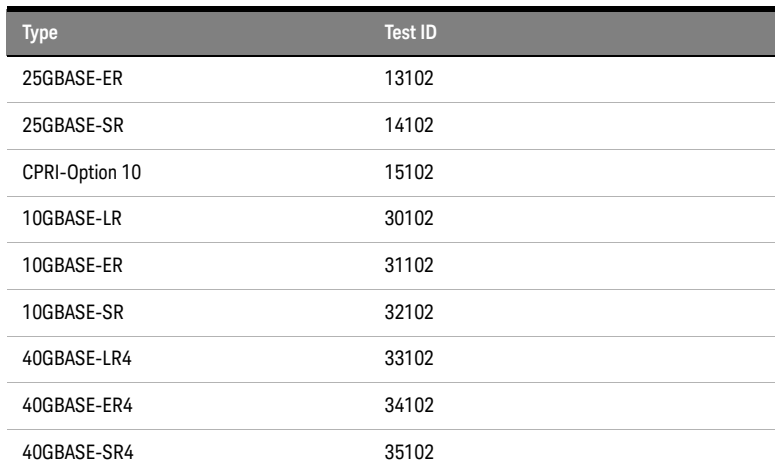

**Configuration Parameters** You may modify the following parameters for this test:

- Recall Calibration Settings
- Pause before starting RX tests
- Run ED Auto-Alignment before starting RX tests
- Target Error Ratio
- Target Confidence Level

#### BERT Settings

- Pattern Generator Line Coding
- Pattern Generator Data
- Error Detector Line Coding
- Error Detector Data Pattern
- Error Detector Compare Mode
- Error Detector Polarity
- Error Detector Alignment Threshold
- Error Detector Follow SYS Clock
- Error Detector Clock Source
- Error Detector Timeout
- Clock Data Recovery Module (ED)
- Clock Data Recovery Source
- Clock Data Recovery Loop Bandwidth
- DUT Control Interface Script File
- DUT Control Interface Location

• DUT Control Interface Address

Jitter Measurement Settings

- Jitter Tolerance Algorithm
- Receiver Test Settling Time
- Frequency Relax Time
- Amplitude Relax Time
- Jitter Tolerance CDR LBW Auto
- Frequency Mode
- Start Frequency
- Stop Frequency
- Number of Steps
- Manual Frequency List

RX Sensitivity Measurement

- RX Sensitivity Test Power Start
- RX Sensitivity Test Power Stop
- RX Sensitivity Test Power Step
- **Procedure** Refer to ["Automated Compliance and Performance Tests" on page 45](#page-44-0).

**Results** Pass/Fail

**Reference** Refer to ["Applicable Standards" on page 10](#page-9-0).

# Utility Functions

Optimize BERT deemphasis

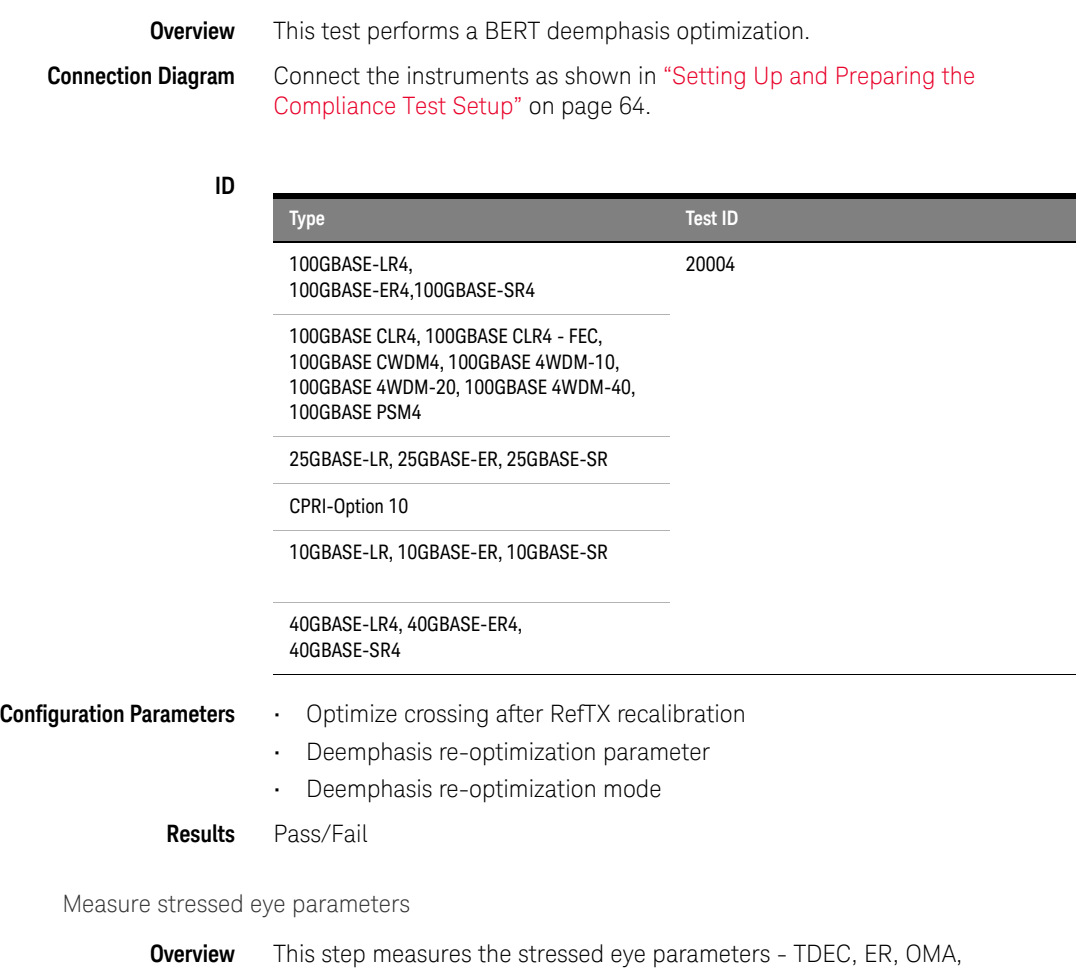

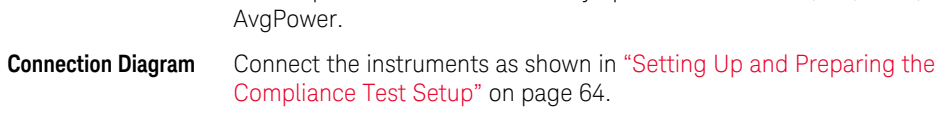

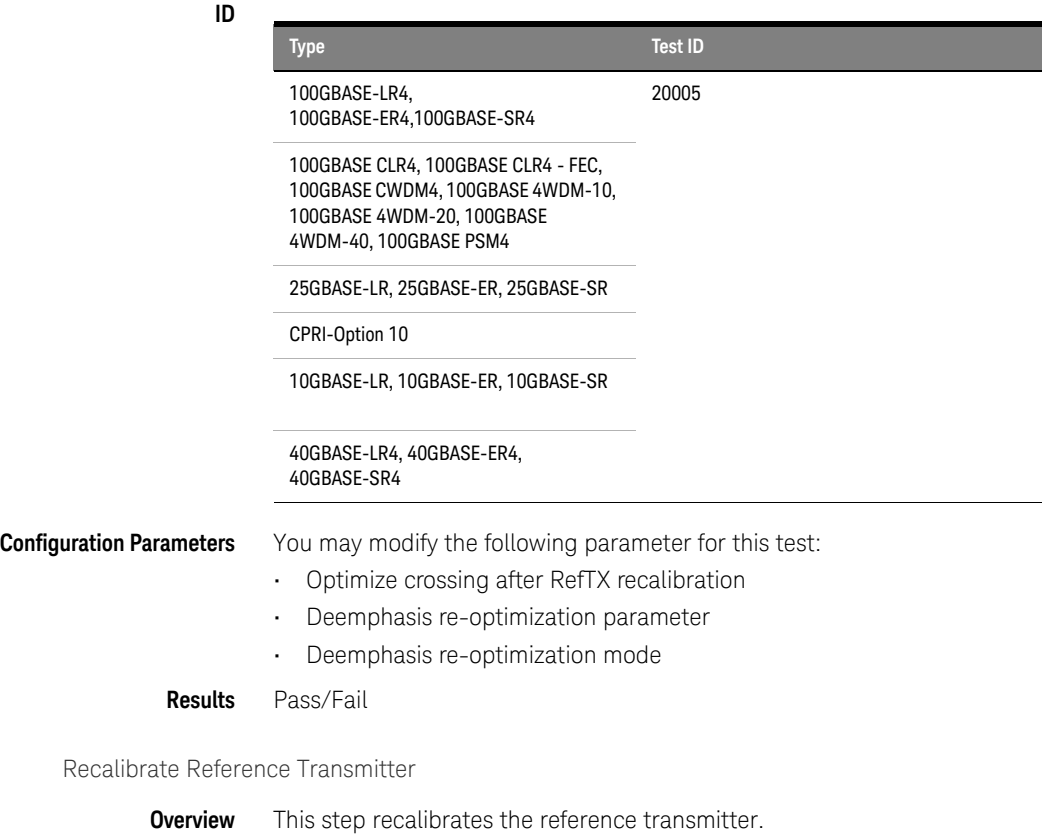

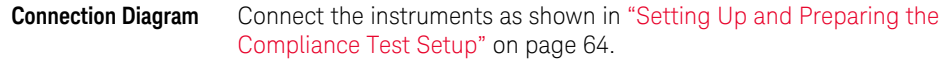

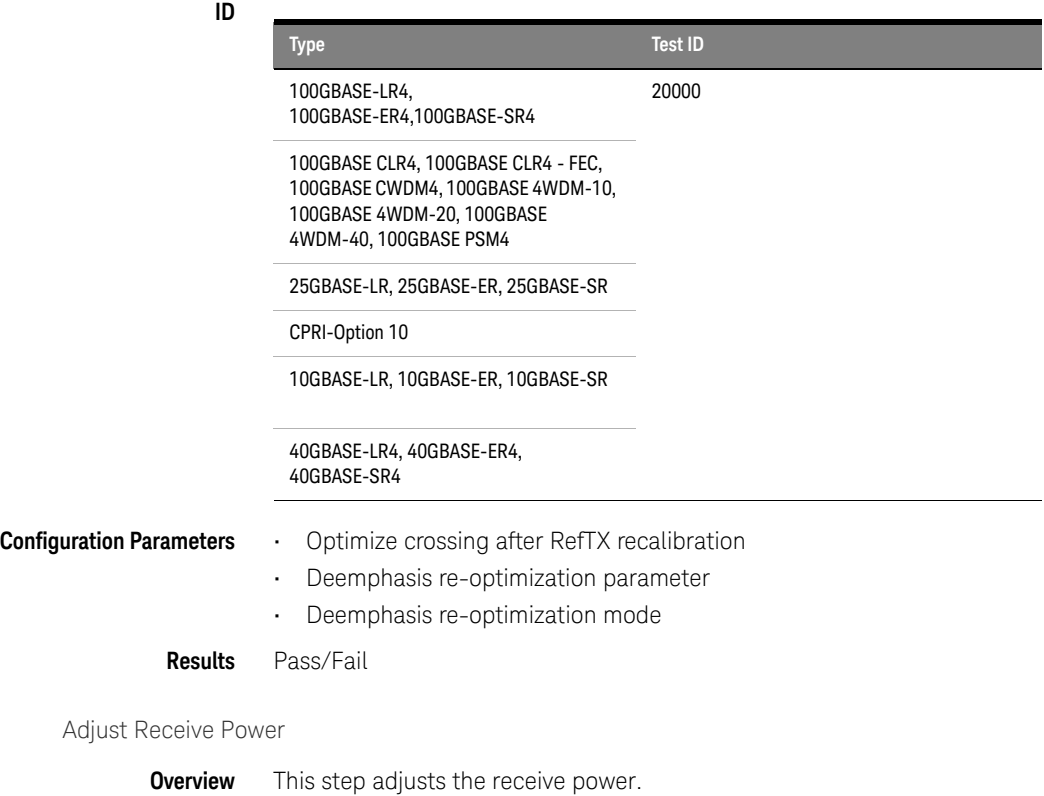

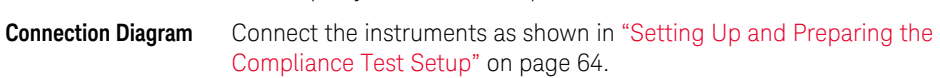

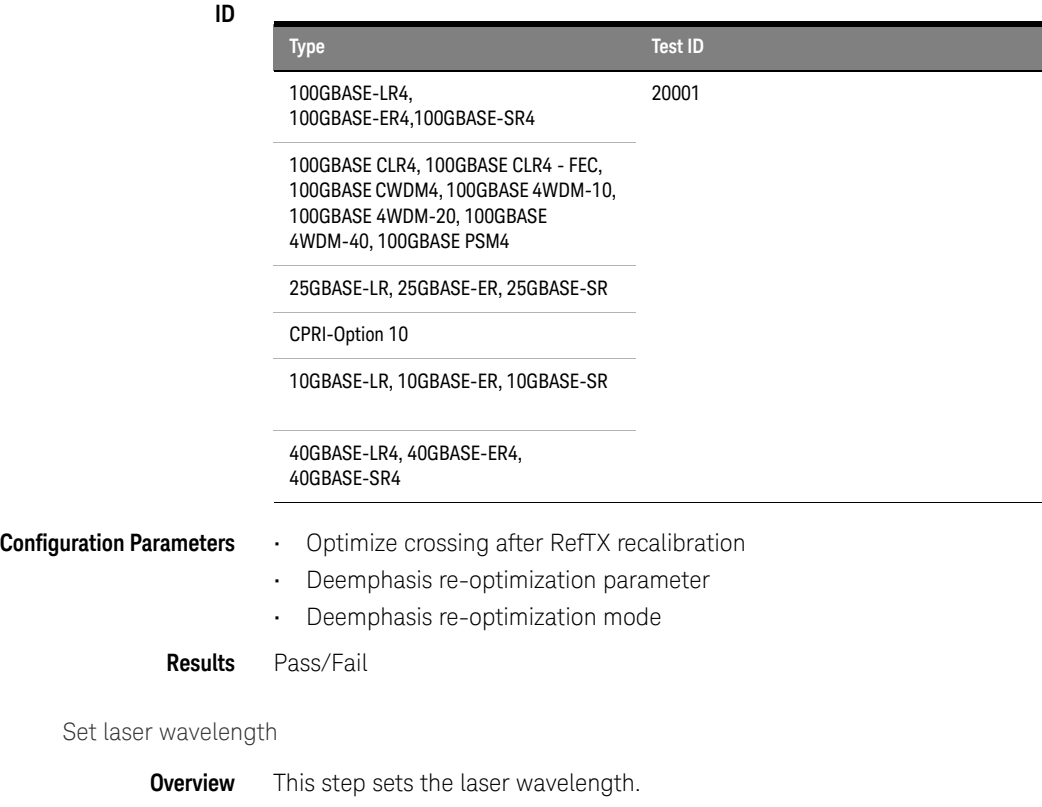

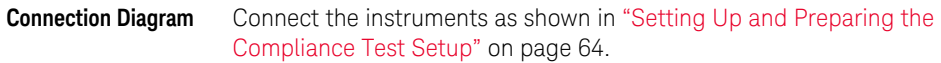

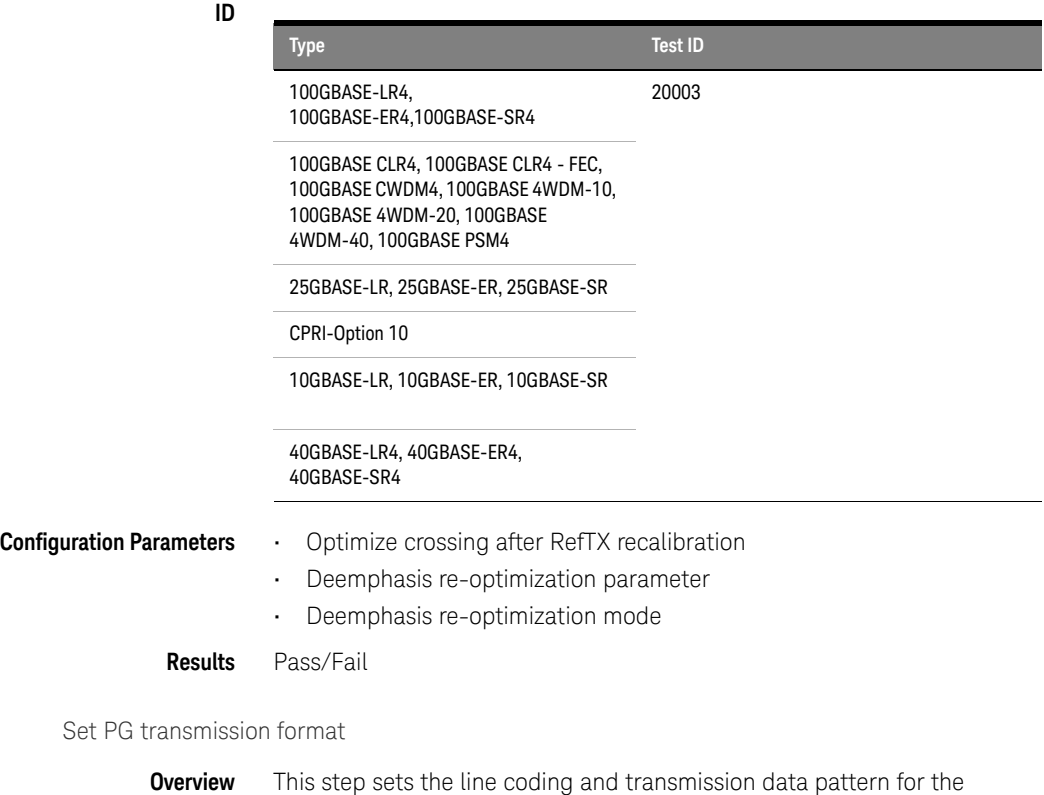

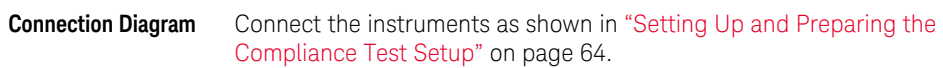

connected pattern generator.

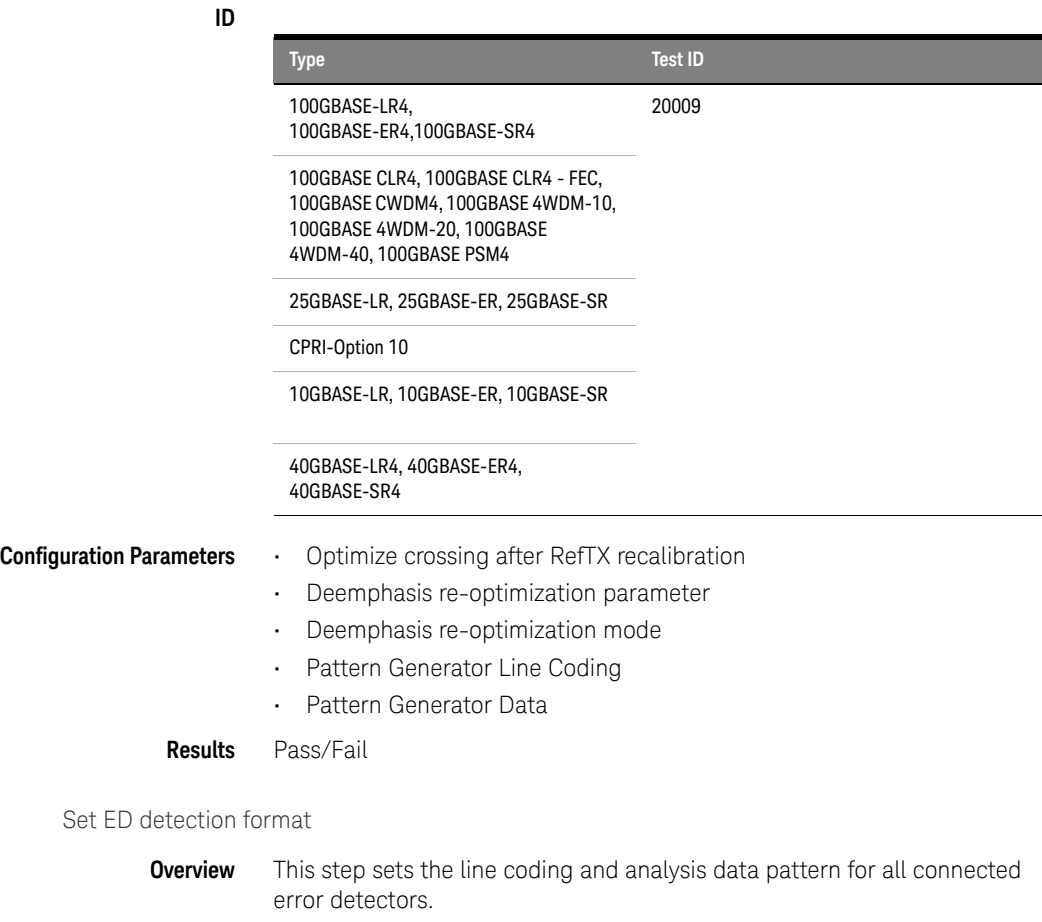

## **Connection Diagram** Connect the instruments as shown in ["Setting Up and Preparing the](#page-63-0)  [Compliance Test Setup" on page 64.](#page-63-0)

**ID**

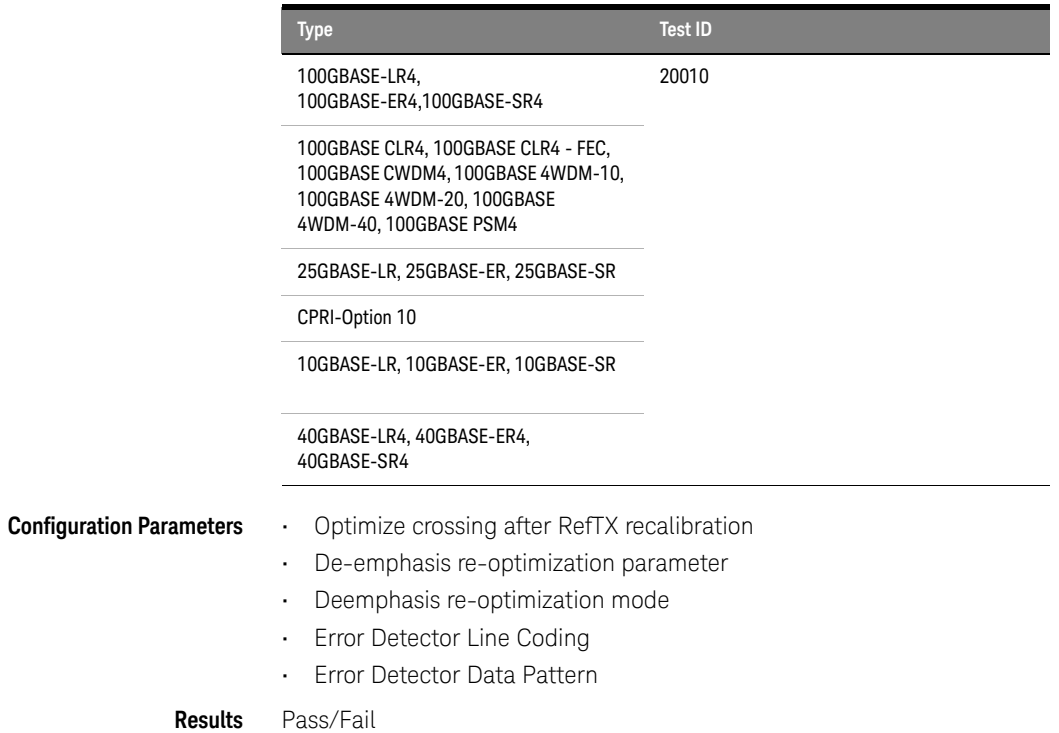

Keysight N4917BACA 100G Optical Receiver Test Application User Guide

# 6 Appendix

This Appendix contains tables that list the salient conditions required for 100GBASE, 25GBASE, CPRI Option 10, 10GBASE, and 40GBASE stressed receiver sensitivity.

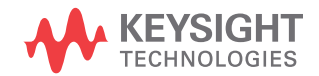

#### **Table 7 Stressed Receiver Sensitivity Test Specifications for 100GBASE formats**

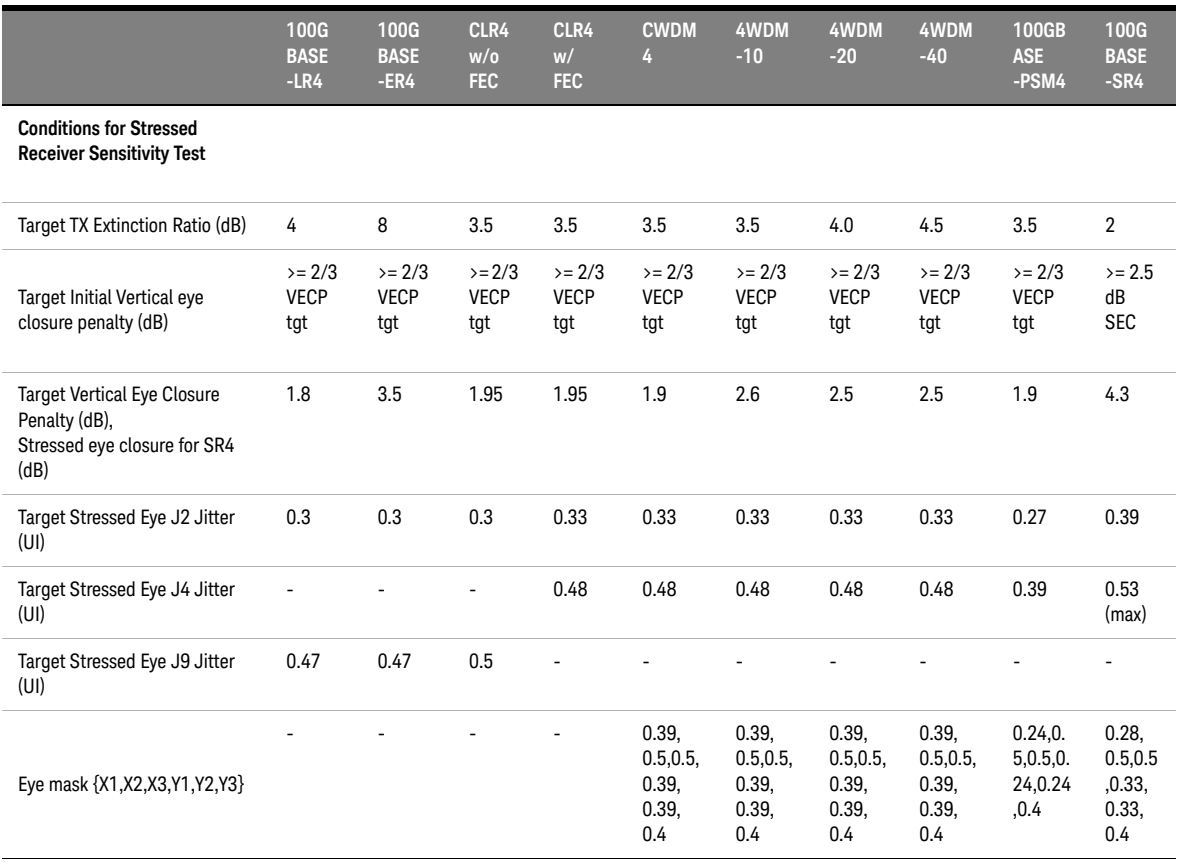

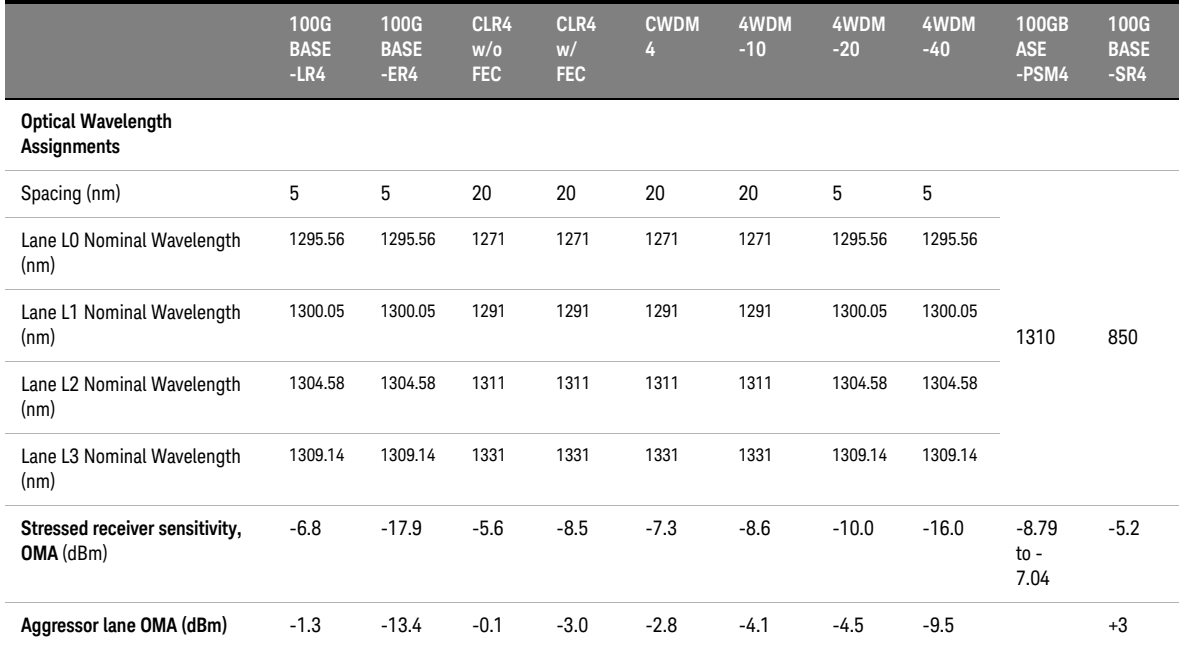

#### **Table 8 Stressed Receiver Sensitivity Test Specifications for 25GBASE, CPRI Option 10, 10GBASE, and 40GBASE formats**

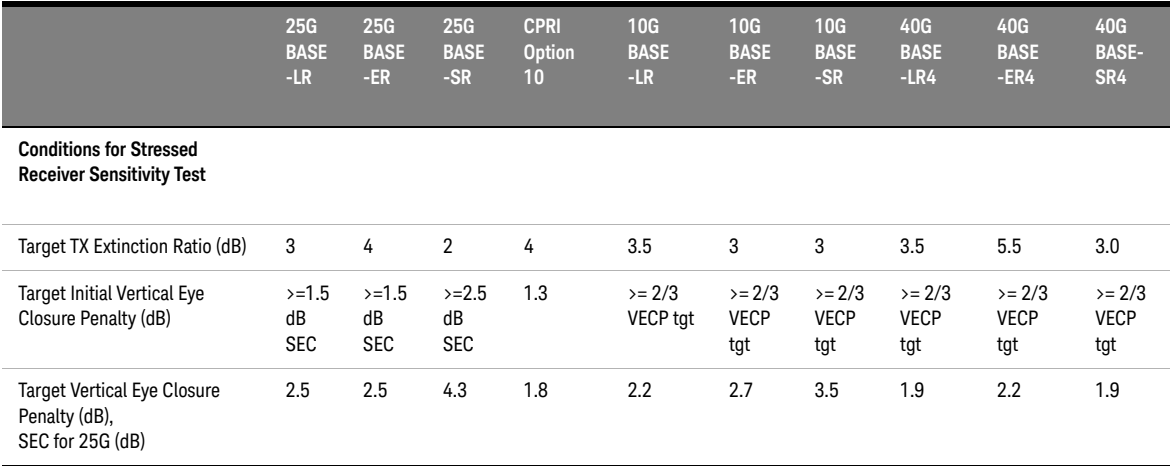

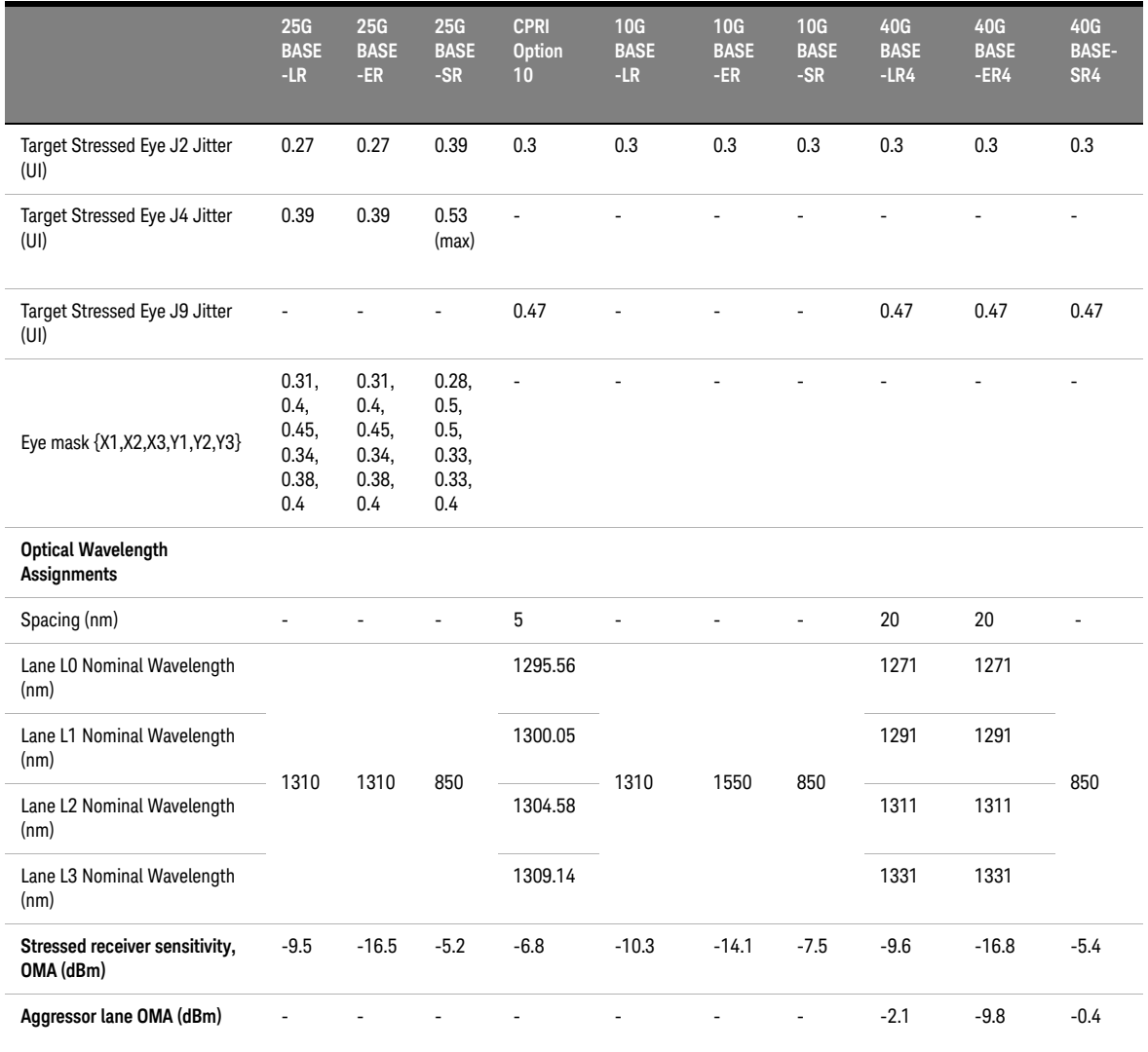

This information is subject to change without notice. © Keysight Technologies 2018-2023 Edition 7.0, September 2023

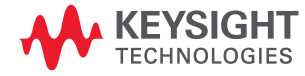

[www.keysight.com](http://www.keysight.com)